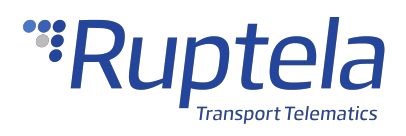

# **Trace5 User Manual**

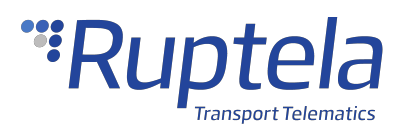

# <span id="page-1-0"></span>**Table of Contents**

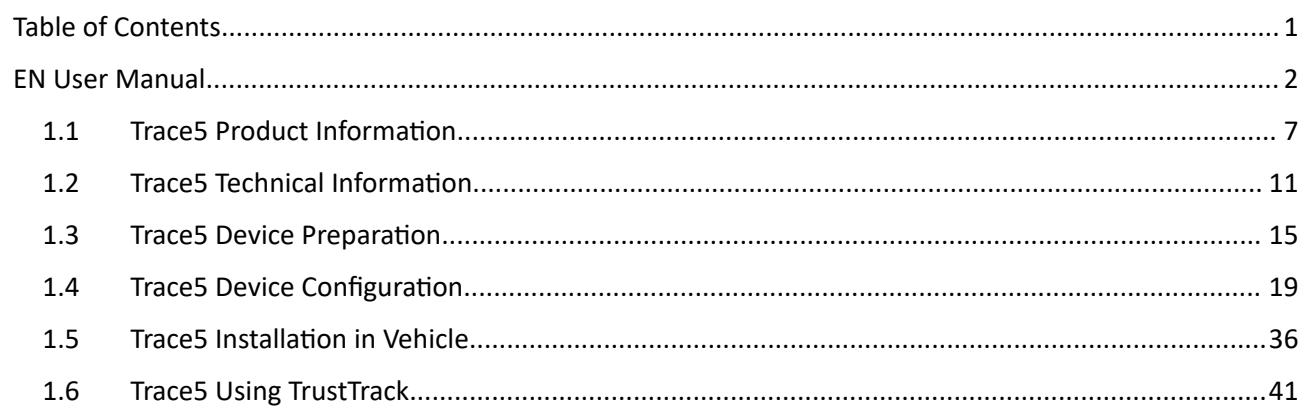

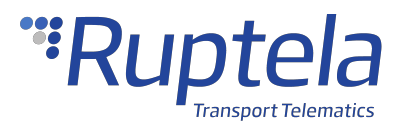

#### <span id="page-2-0"></span>EN User Manual

#### **Purpose of This Document**

The purpose of this user manual is to provide information about the Trace5 vehicle tracking devices. This user manual describes the main features of the device and how to use it.

# **Legal Information**

Copyright © 2022 Ruptela. All rights reserved. Reproduction, transfer, distribution or storage of parts or all of the contents in this document in any form without the prior written permission of Ruptela is prohibited. Other products and company names mentioned in this document are trademarks or trade names of their respective owners.

# **Document Changelog**

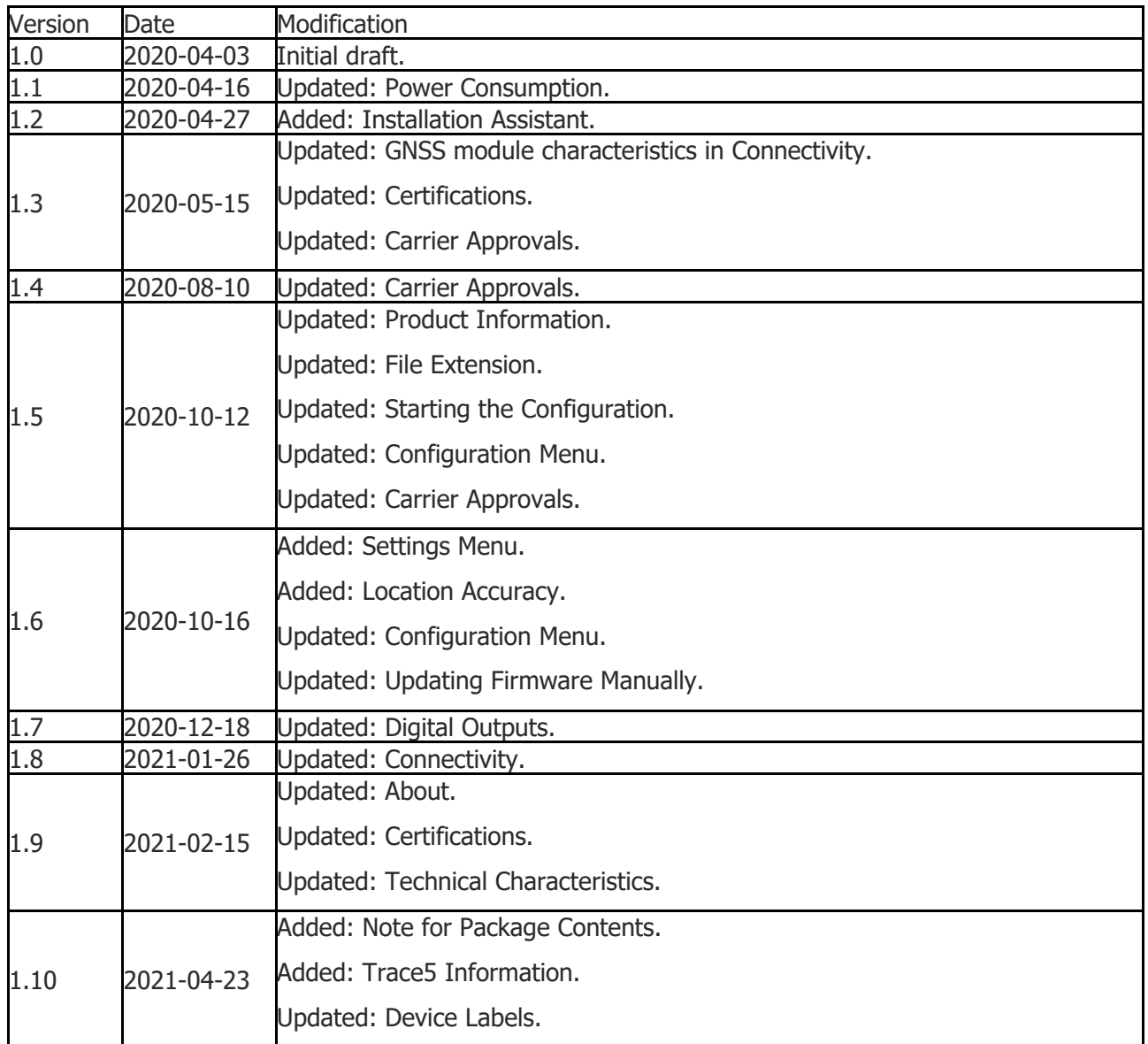

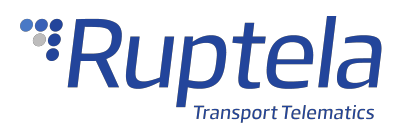

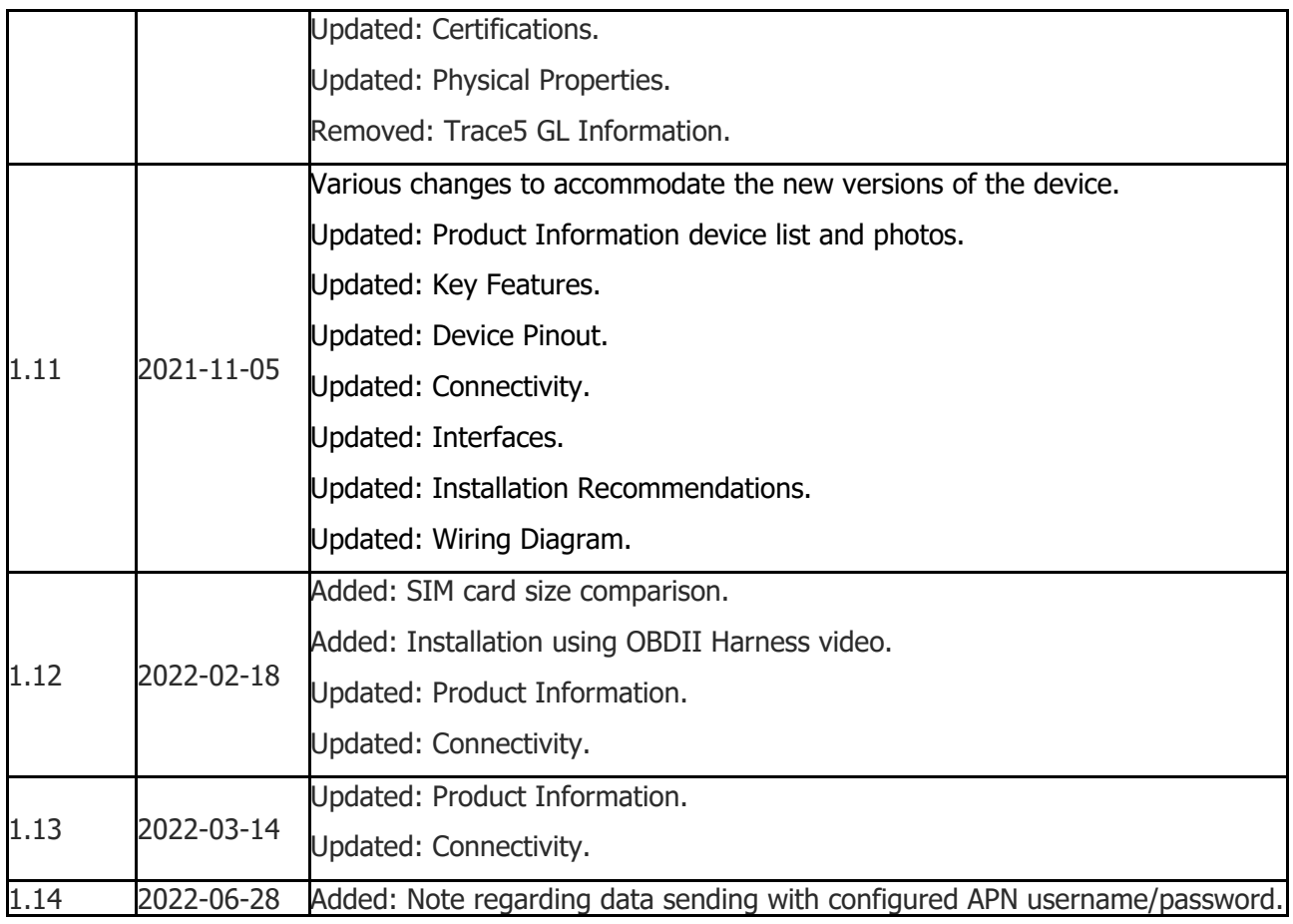

# **Safety Information**

The following information is provided to ensure safe operation of the device. Please read it carefully before you start using the device!

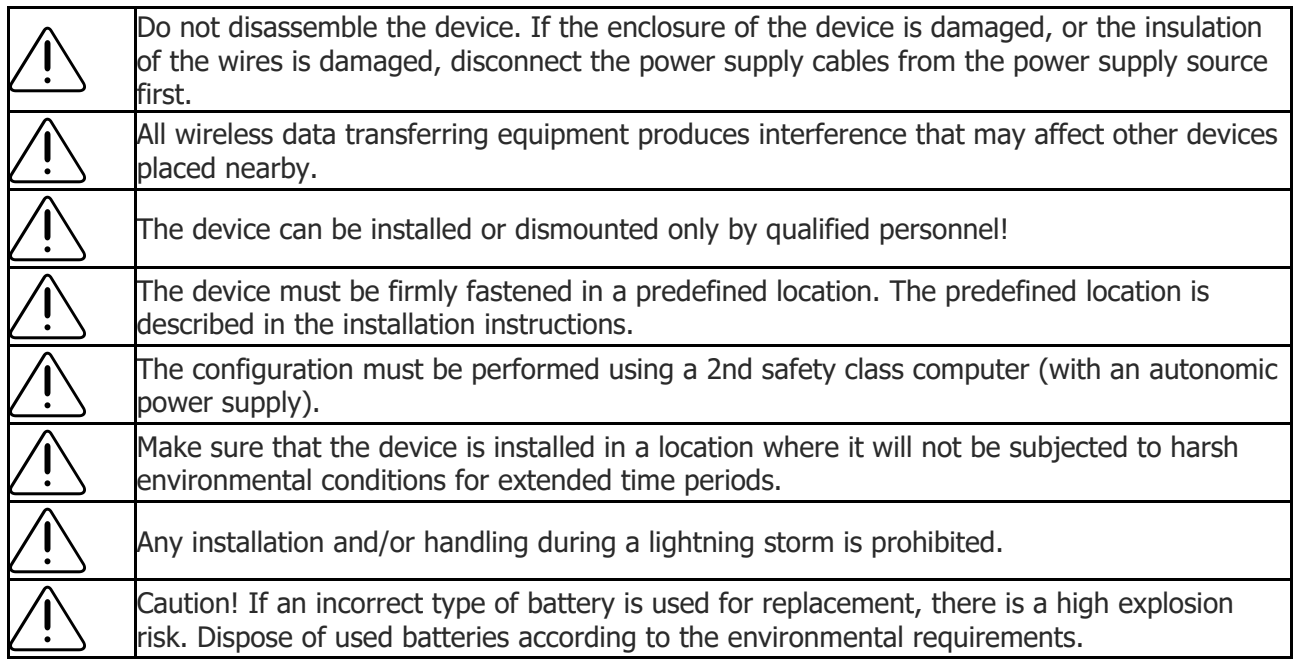

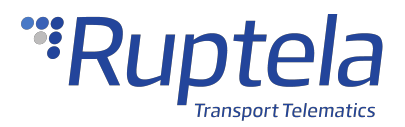

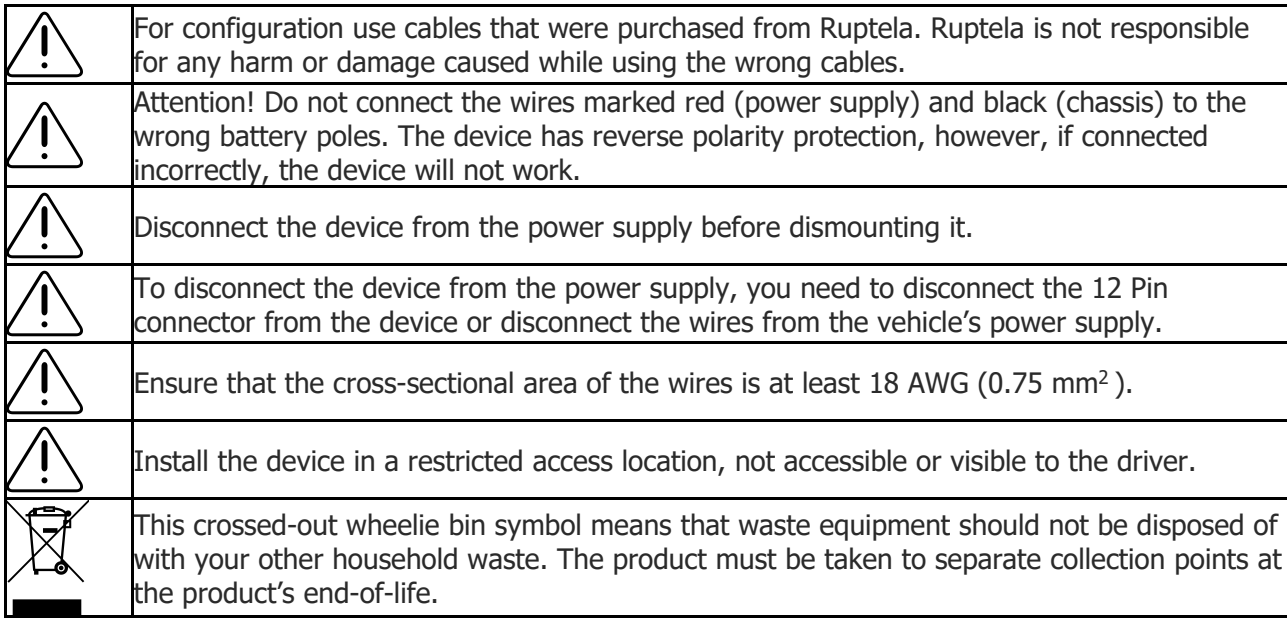

# **Notations**

The following notations are used in this document to highlight important information:

#### **Bold text**

Used to indicate user interface elements or for emphasis.

#### *Italic text*

Used to indicate items that belong to a list and can be selected.

#### **Note**

Used to indicate items that belong to a list and can be selected. G)

#### **Caution**

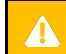

Used to mark actions that require caution when handling the product.

#### **Warning**

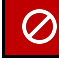

Used to mark actions that may cause irreversible damage if performed incorrectly.

#### **Tip**

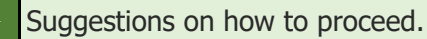

### **Acronyms and Abbreviations**

- 2G Second Generation Cellular Technology
- 3G Third Generation Cellular Technology

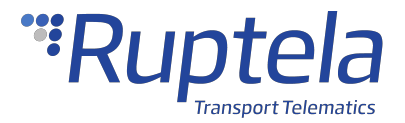

- AC/DC Alternating Current/Direct Current
- AIN Analog Input
- APN Access Point Name
- CAN Controller Area Network
- DIN Digital Input
- DOUT Digital Output
- FMS Fleet Management System
- HDOP Horizontal Dilution of Precision
- GLONASS Global Navigation Satellite System
- GMT Greenwich Mean Time
- GNSS Global Navigation Satellite System
- GPRS General Packet Radio Service
- GPS Global Positioning System
- GSM Global System for Mobile Communications
- OBD On-board Diagnostics
- LED Light Emitting Diode
- LTE Long-Term Evolution
- PCB Printed Circuit Board
- SMS Short Message Service
- SW Single-Wire
- TCP Transmission Control Protocol
- UDP User Datagram Protocol
- UMTS Universal Mobile Telecommunications System
- USB Universal Serial Bus
- VCOM Virtual Communication Port

### **References**

Datasheet: [https://doc.ruptela.com/articles/#!tracking-devices-publication/en-trace5-datasheet](http://doc.ruptela.com/articles/tracking-devices-publication/en-trace5-datasheet) NA Datasheet: [https://doc.ruptela.com/articles/#!tracking-devices-publication/en-trace5-na-datasheet](http://doc.ruptela.com/articles/tracking-devices-publication/en-trace5-na-datasheet)

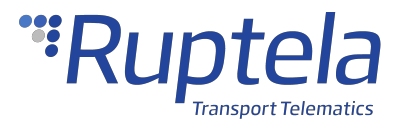

Quick Start Guide: [https://doc.ruptela.com/articles/#!tracking-devices-publication/trace5-quick-start](https://www.ruptela.com/quick-start/)[guide](https://www.ruptela.com/quick-start/) 

Device Center: [https://doc.ruptela.com/articles/#!downloads-publication/device-center](http://doc.ruptela.com/articles/downloads-publication/device-center) Advanced configuration manual: [https://doc.ruptela.com/articles/#!tracking-devices](http://doc.ruptela.com/articles/tracking-devices-publication/advanced-configurator-user-manual)[publication/advanced-configurator-user-manual](http://doc.ruptela.com/articles/tracking-devices-publication/advanced-configurator-user-manual)

Firmware and configurator files: [https://doc.ruptela.com/articles/#!downloads-publication/downloads](http://doc.ruptela.com/articles/downloads-publication/downloads-home)[home](http://doc.ruptela.com/articles/downloads-publication/downloads-home)

Microsoft Framework: <https://dotnet.microsoft.com/download/dotnet-framework/net48>

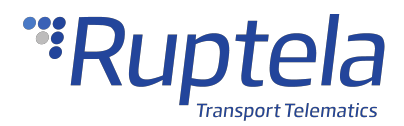

# <span id="page-7-0"></span>1.1 Trace5 Product Information

# **About**

**Trace5** is a compact GNSS-based telematics device designed to perform a wide range of tasks for fleet management, tracking, safety, and security. A wide choice of models provides connectivity options for every region. The contract of the contract of the contract of the contract of the contract of the contract of the contract of the contract of the contract of the contract of the contract of the contract of the contract of

The device is available in the following variations:

- · **Trace5-2G** 2G connectivity only
- · **Trace5-LTM** global LTE Cat M1/LTE Cat NB2 connectivity (with 2G fallback)
- · **Trace5-LTE-EMEA** LTE Cat 1 (4G) connectivity for the EMEA region (with 2G fallback)
- · **Trace5-LTE-LA** LTE Cat 1 (4G) connectivity for the LA region (with 2G fallback)
- · **Trace5-LTM-NA** LTE Cat M1/NB IoT connectivity (with 2G fallback) for the North American market

All Trace5 devices have internal LTE/GSM and GNSS antennas and are equipped with internal backup batteries. In addition to the standard option of the compact IP30 housing, Trace5-LTM and Trace5-LTE-EMEA devices are also available with IP67 rated housing (denoted by the "IP67" in the model name).

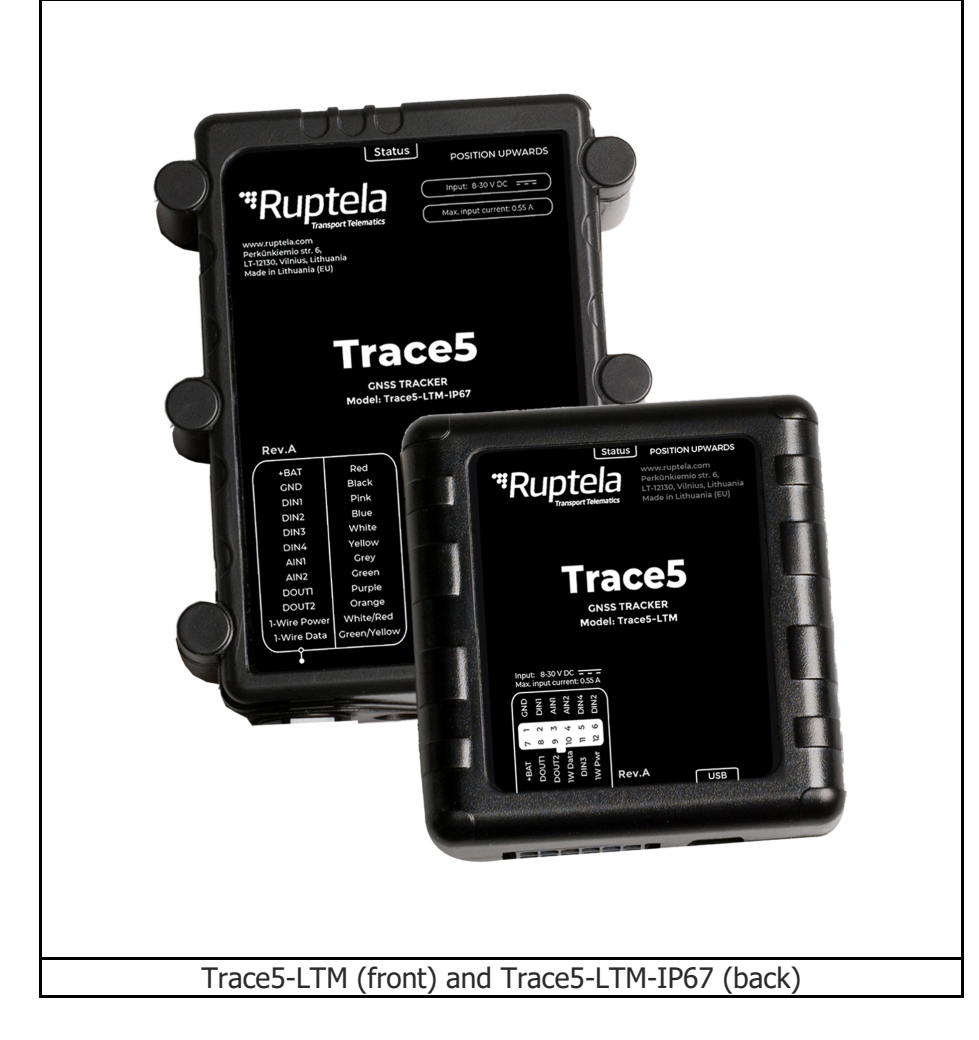

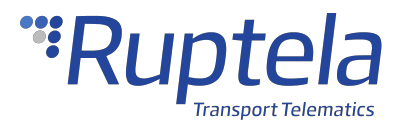

### **Device Overview**

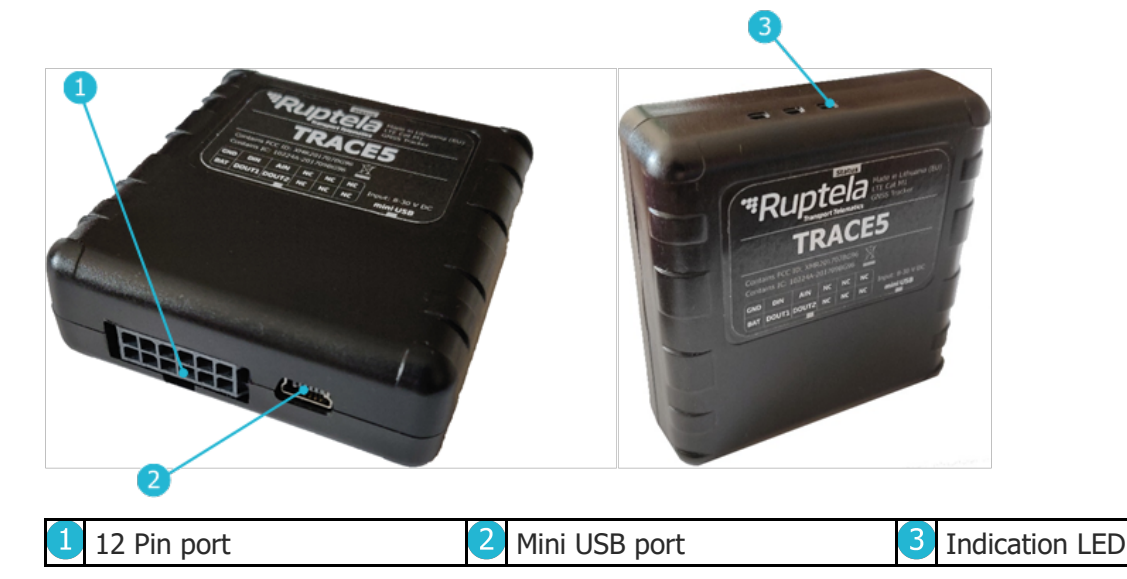

### **Key Features**

- · Real-time data from GPS and accelerometer
- · Remote ignition blocking
- · Internal geofences
- · Driver behavior monitoring (Eco-Drive)
- · Temperature monitoring
- · Driver registration and identification
- · Impact and Rollover detection
- · Additional sensors and peripherals

### **Package Contents**

The device is packed in a cardboard box. The package contains the following items:

- 1. A Trace5 device
- 2. A 12-pin installation harness

Package content depends on the order and may not contain all of the items listed above.  $\mathbf{G}$ 

By default, no SIM card is provided in the package. SIM cards can be obtained from your local G phone operator.

# **Certifications**

Trace5 devices have passed quality tests and comply with the following certifications:

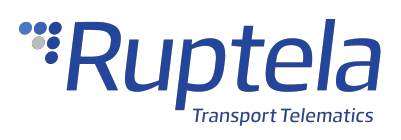

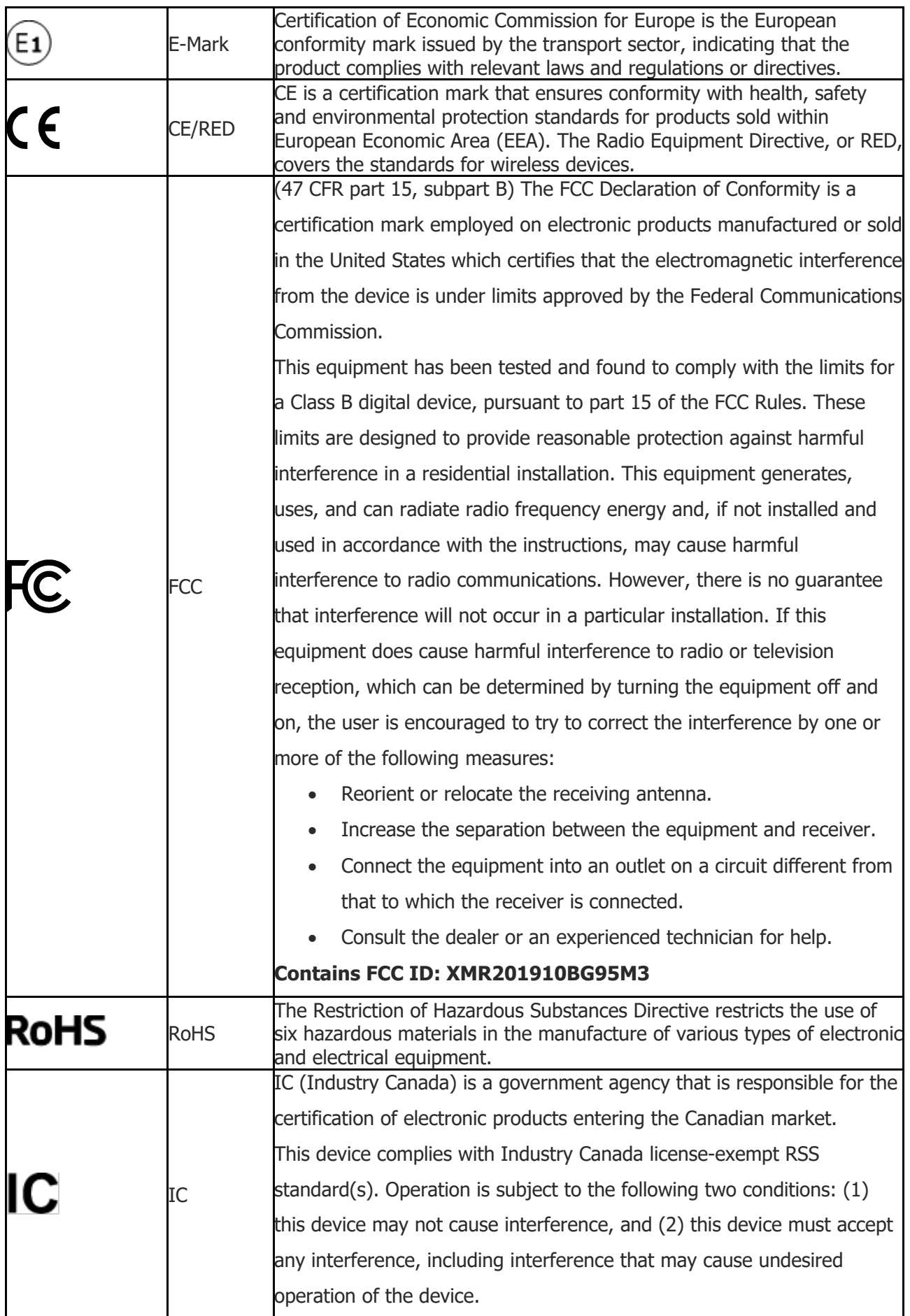

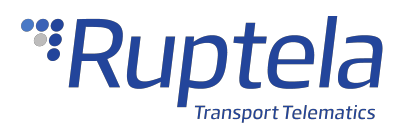

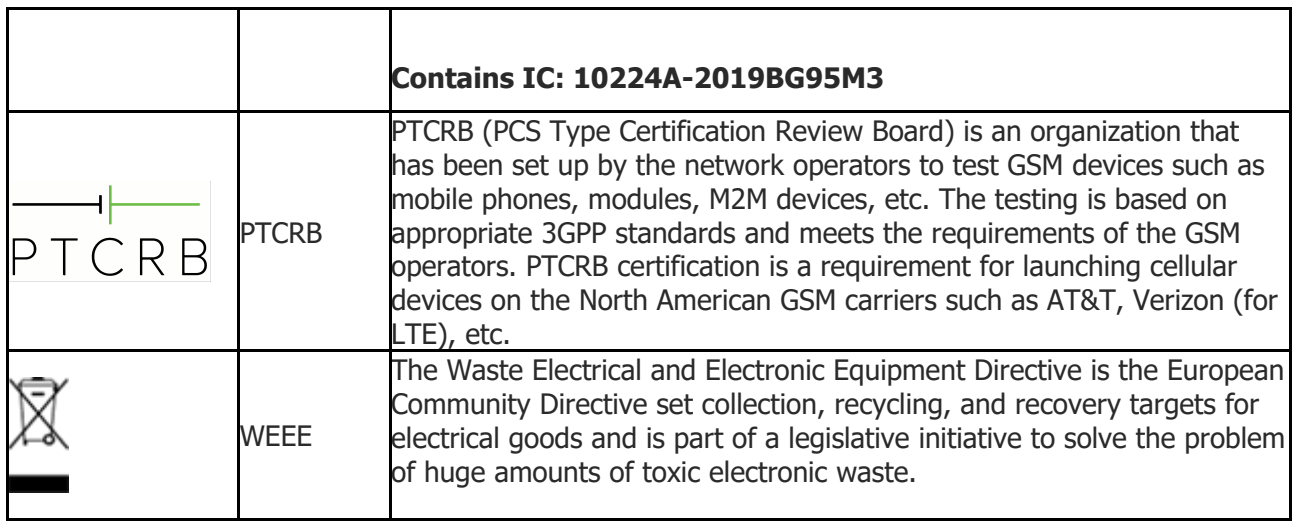

### **Patents**

Trace5 is compliant with numerous patents both in the United States and Canada. A full list can be found [here](http://doc.ruptela.com/articles/tracking-devices-publication/patents).

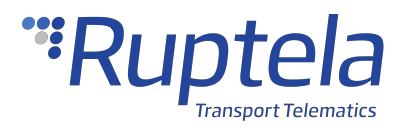

### <span id="page-11-0"></span>1.2 Trace5 Technical Information

# **Indication LED Patterns**

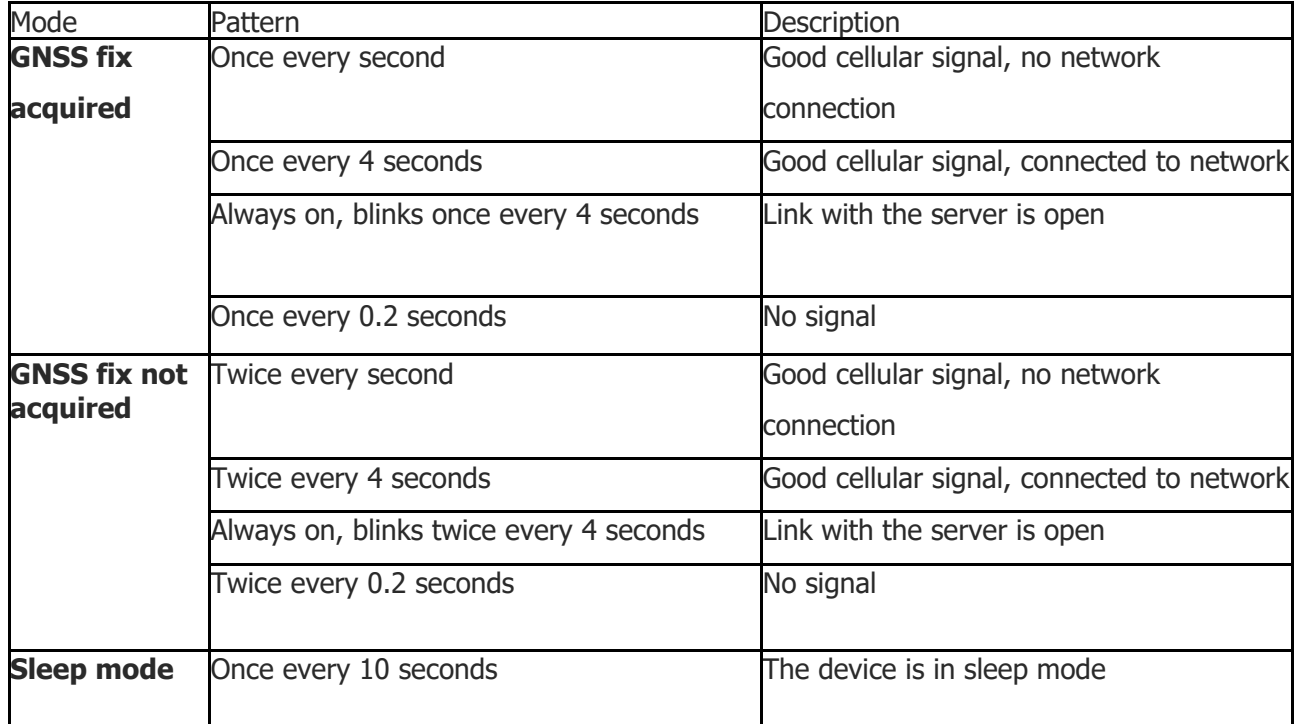

# **Device Pinout**

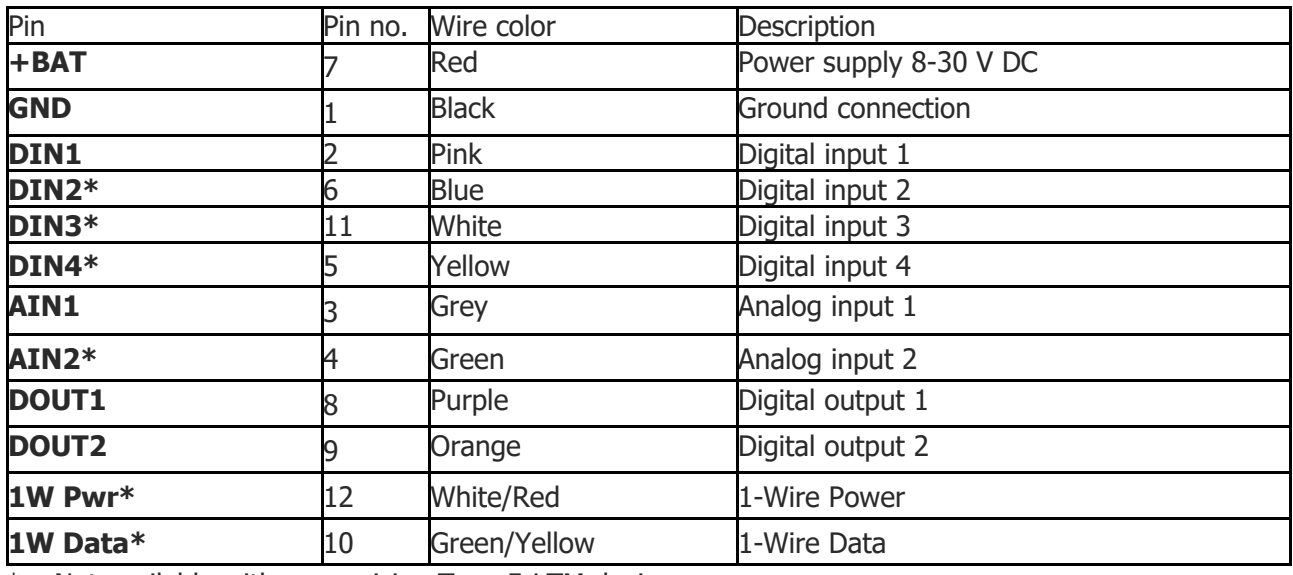

\* – Not available with pre-revision Trace5-LTM devices.

# **Physical Characteristics**

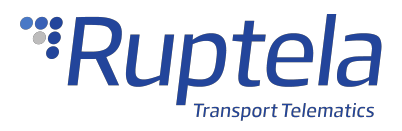

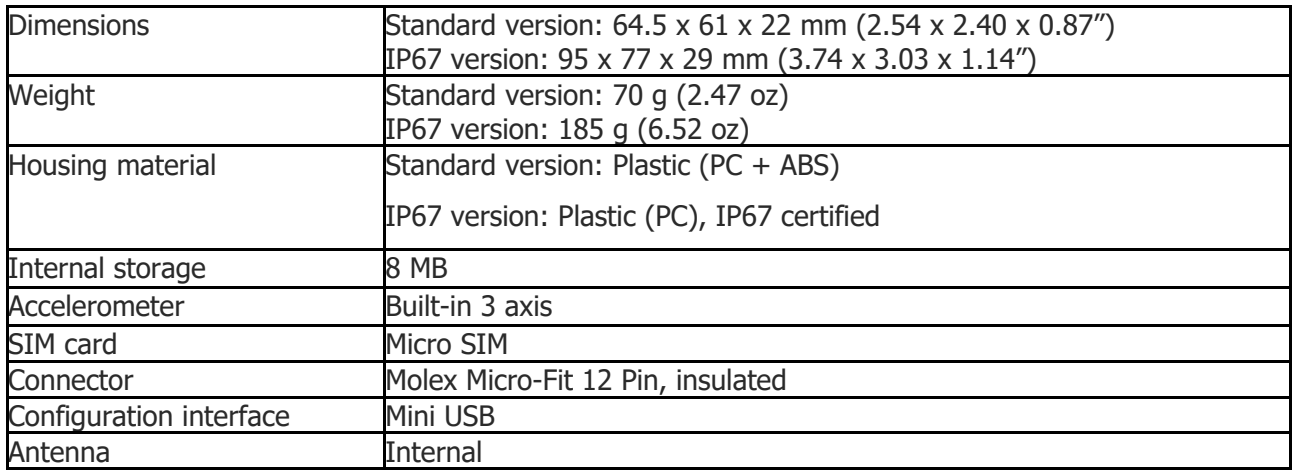

# **Technical Characteristics**

#### **Environmental Specifications**

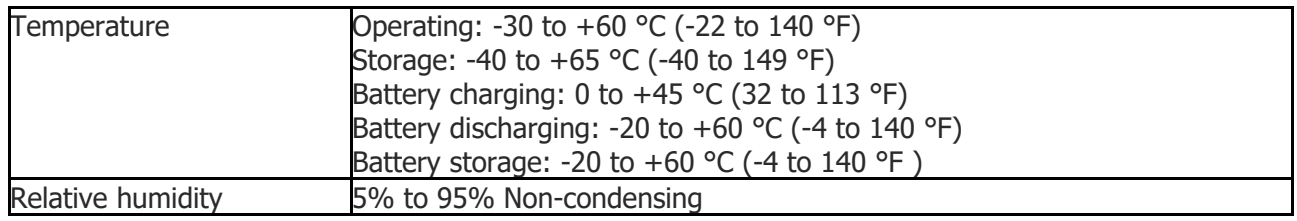

#### **Electrical Specifications**

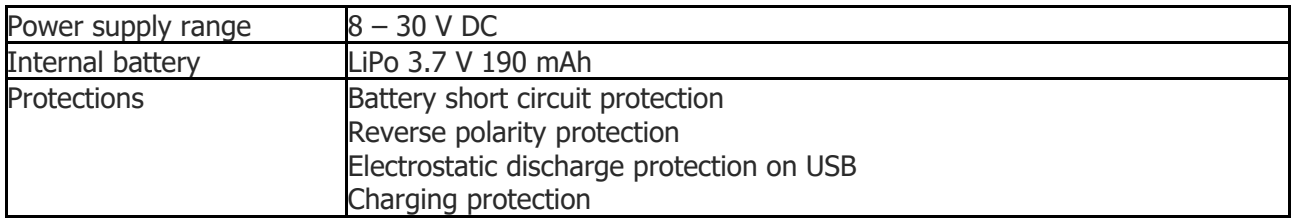

#### **Power Consumption @ 12 V DC**

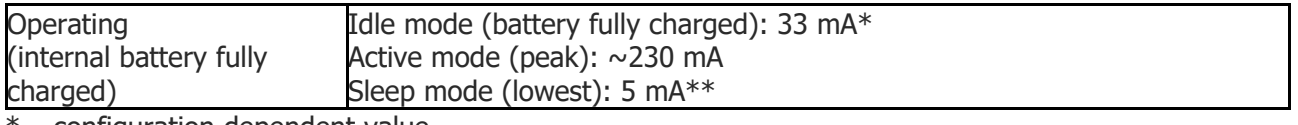

\* – configuration dependent value

\*\* – for pre-revision Trace5-LTM

#### **Connectivity**

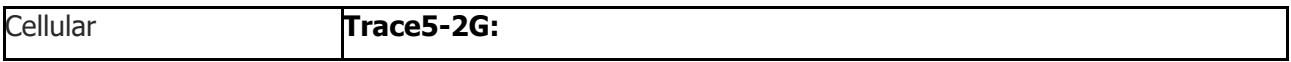

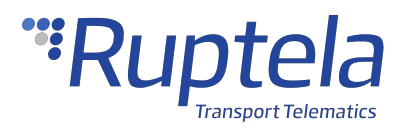

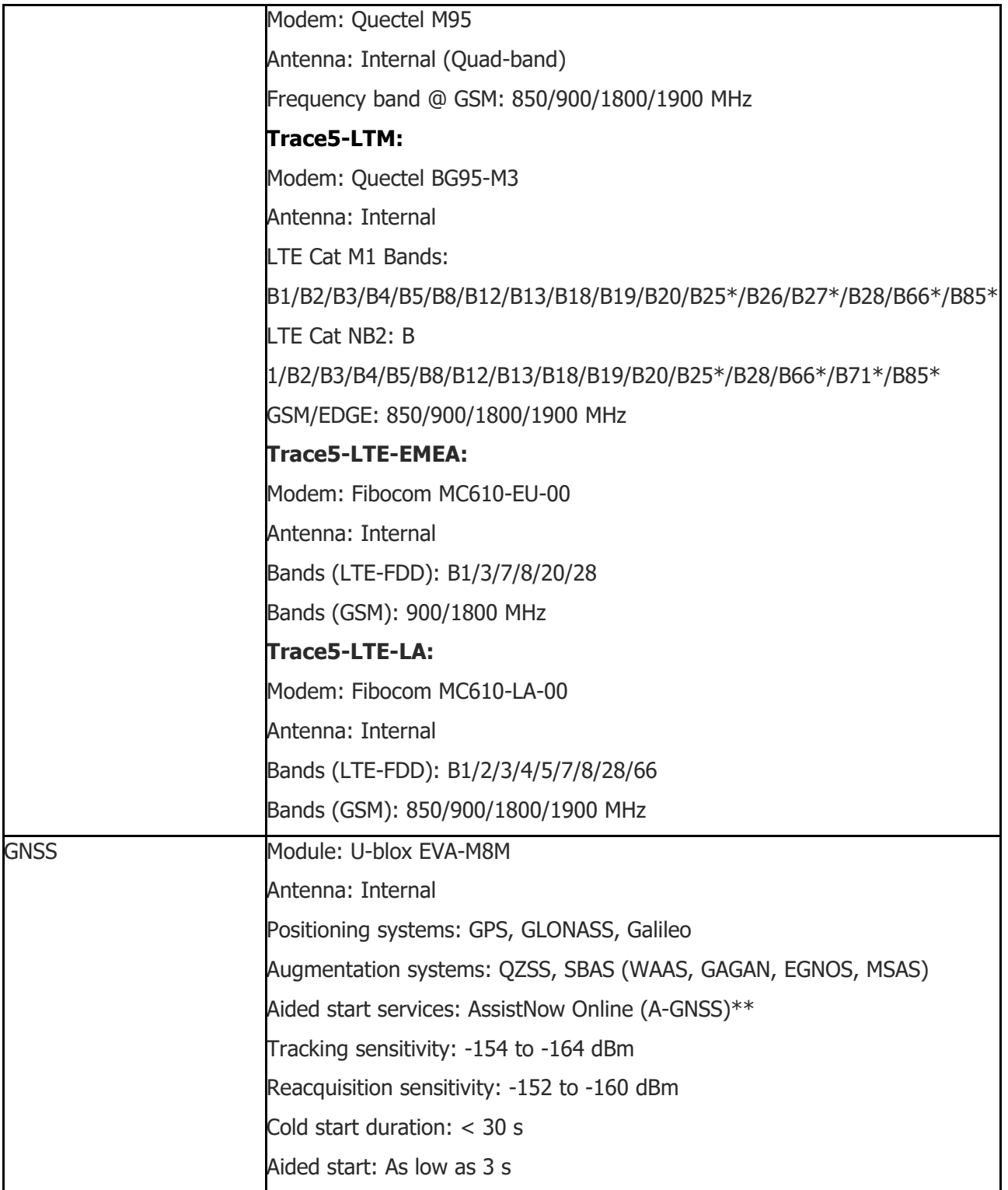

\* – available upon request

\*\* – will be available with firmware update for Trace5-2G, Trace5-LTE and Trace5-LTM (Rev.A).

# **Interfaces**

#### **Power Supply**

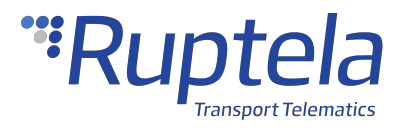

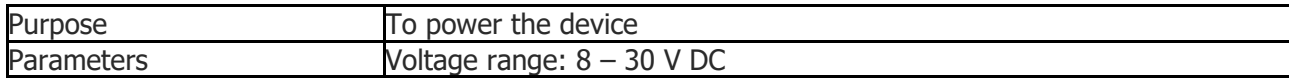

#### **Analog Inputs**

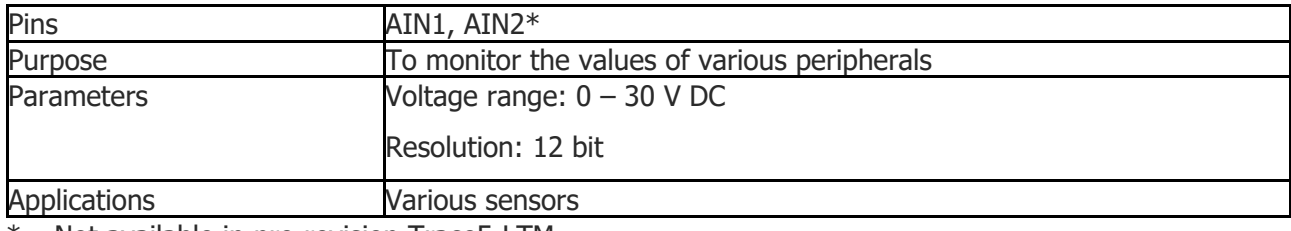

\* – Not available in pre-revision Trace5-LTM.

#### **Digital Inputs**

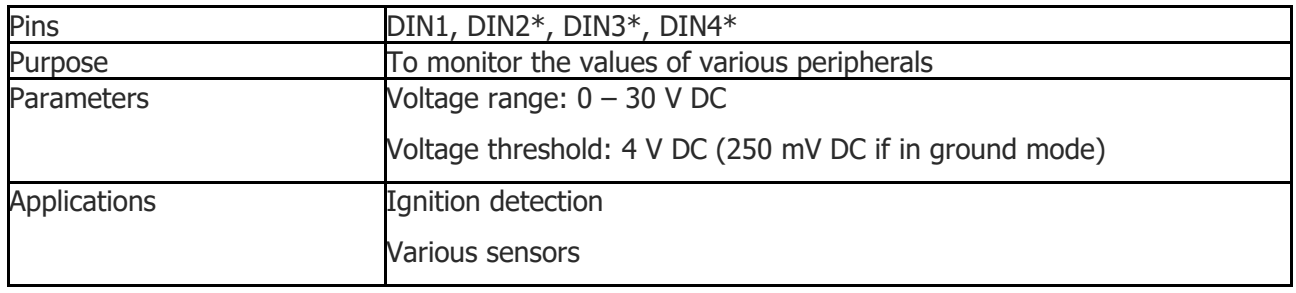

\* – Not available in pre-revision Trace5-LTM.

#### **Digital Outputs**

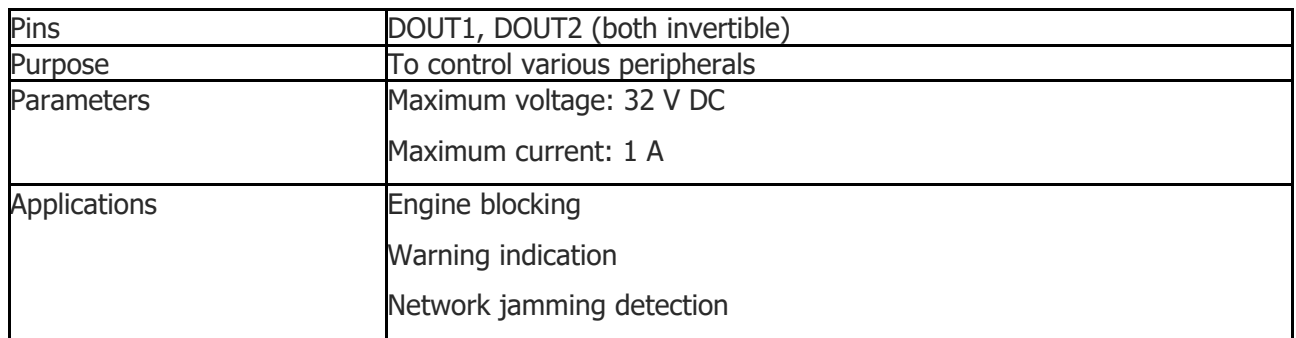

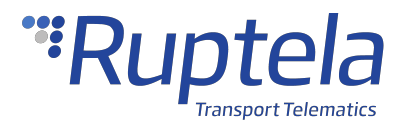

#### <span id="page-15-0"></span>1.3 Trace5 Device Preparation

For the device to work, you first need to insert a SIM card. To do so, open the device housing and perform the actions described below.

# **Opening the Device**

Use a flat head screwdriver to open the plastic housing. Insert the screwdriver between the top and bottom parts of the housing and lift the top part up as shown in the image below. The top of the housing should easily dismount from the holding pins.

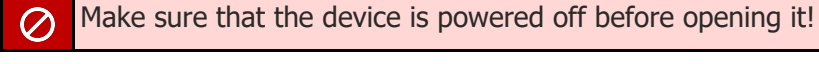

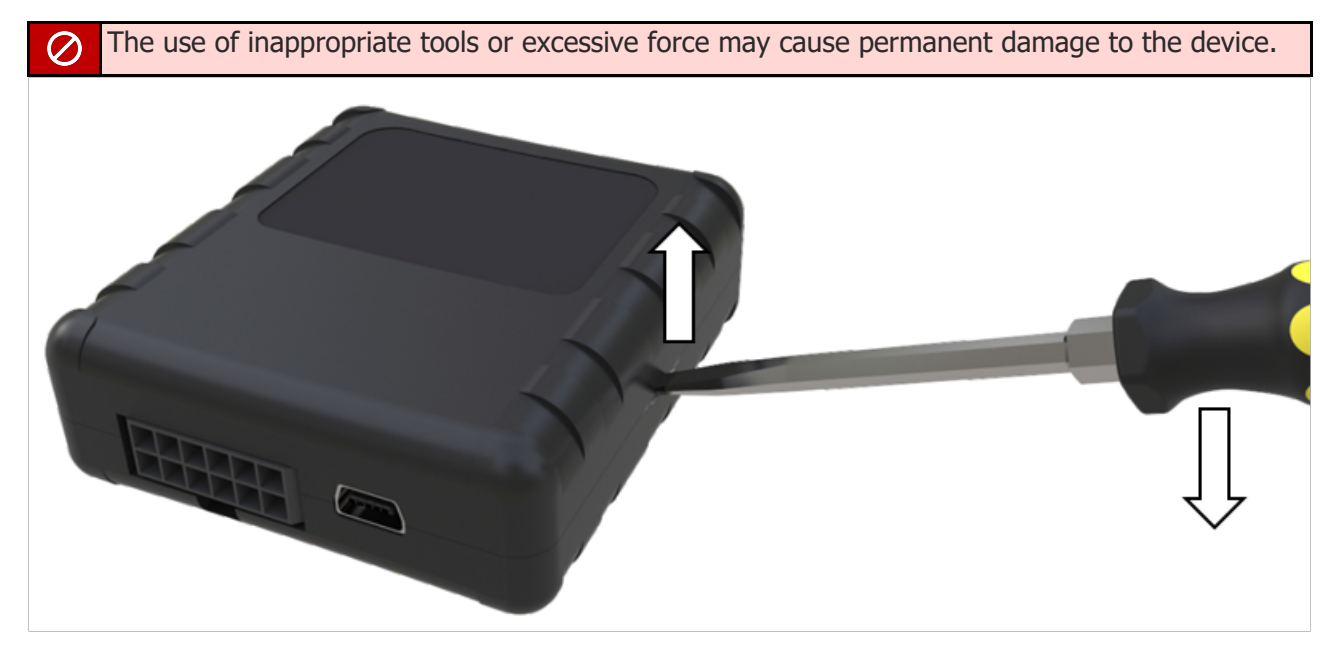

Avoid opening the device more times than required, as it may wear out the holding pins.

# **Inserting a SIM Card**

Insert your SIM card into the device as shown in the image below. The microchip must be facing down.

All SIM card security codes must be disabled, otherwise, the SIM card will not work with the device.

An industrial grade SIM is strongly recommended if the device will be exposed to temperatures higher than 40° C.

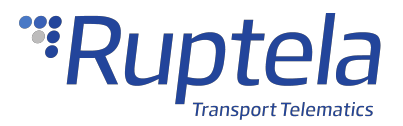

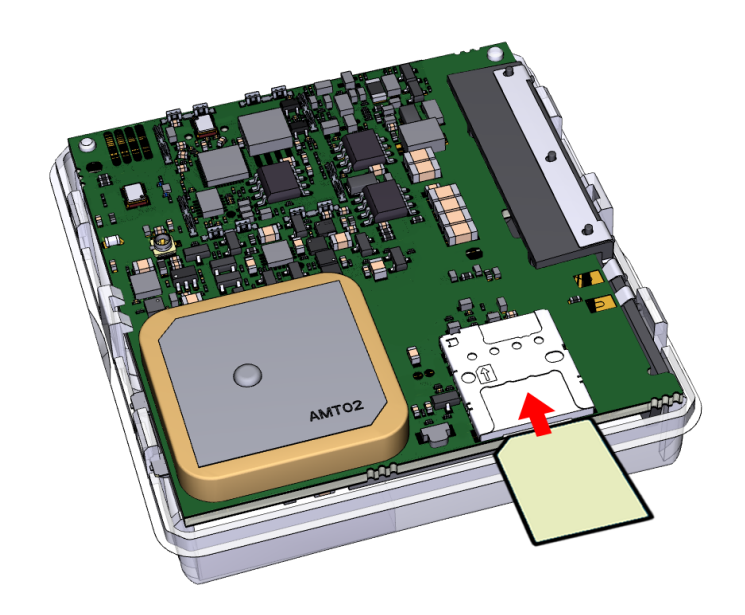

Use a non-prepaid SIM card to ensure that the balance does not suddenly run out and cause connectivity issues.

# **Closing the Device**

To close the device, you first need to reinsert the PCB if it was taken out of the housing and attach it to the holding pins. Reinsert the PCB in the following order:

- 1. Orient the PCB so that it is facing up
- 2. Put the PCB under the middle plastic pin (1)
- 3. Mount the PCB on the stabilizer pin (2)
- 4. Mount the PCB on the support pin (3)

Once one side of the PCB is attached to the holding pins, push the other side of the PCB down onto the other pins. The PCB should attach to them easily.

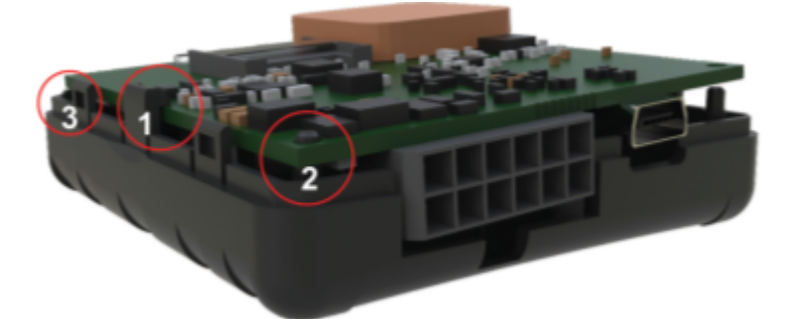

Once the PCB is attached to the pins, place the of top the housing on one side of the device as shown in the image below. Then simply push the other side down until you hear a clicking sound and the housing is closed.

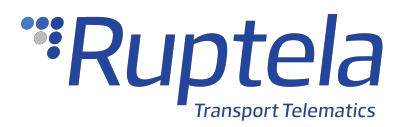

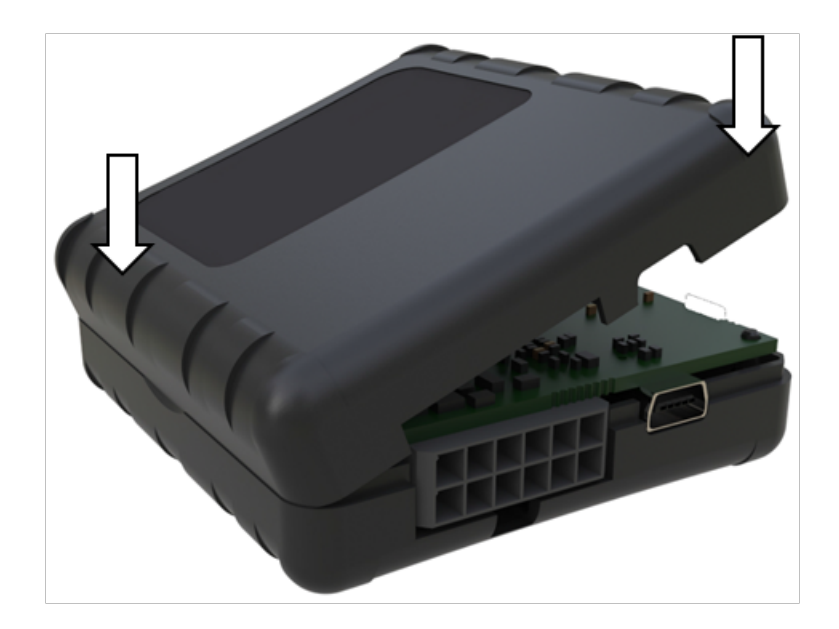

# **Cable Connection**

#### **12 Pin Cable Connection**

Connect the wiring harness to the 12 Pin Micro-Fit port on the device as shown in the image below. The harness can be connected in only one way.

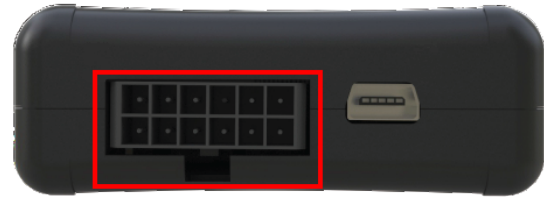

#### **USB Cable Connection**

Connect the USB cable to the mini USB port as shown in the image below. The cable can be connected in only one way. Connect the other end to your computer.

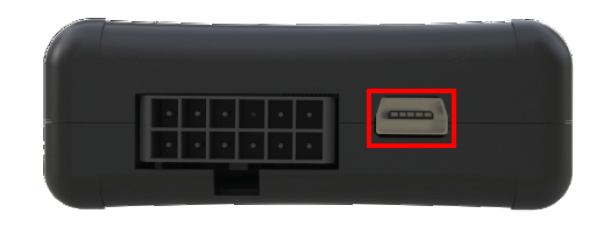

The device can be configured when powered via USB, using an external power supply for configuration is optional.

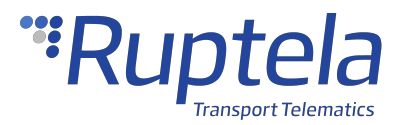

# **SIM Card Size Comparison**

When inserting a SIM card into the device, make sure it is inserted correctly as shown on the device and is the correct size. Refer to the image below:

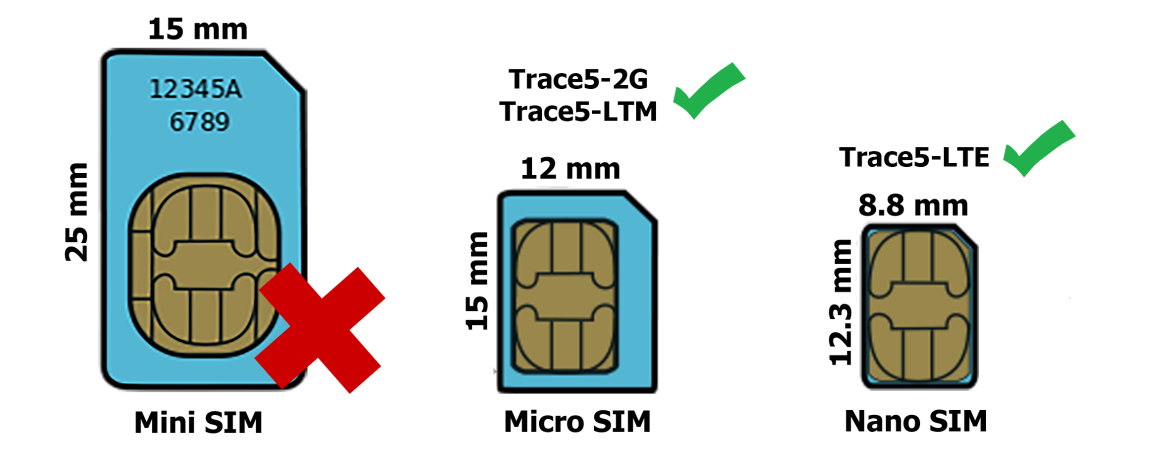

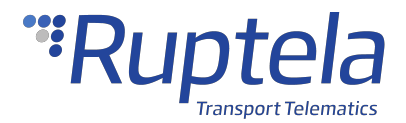

### <span id="page-19-0"></span>1.4 Trace5 Device Configuration

# **Device Center**

The Device Center application is used to configure the device. The Device Center allows you to do the following:

- · Make a new configuration file
- · Edit an existing configuration file
- · Send a configuration file to your device
- · Load an existing configuration file from your device
- · Update the device firmware

Download the Device Center from our documentation website: [Device](http://doc.ruptela.com/articles/downloads-publication/device-center) [Center](http://doc.ruptela.com/articles/downloads-publication/device-center).

#### **Make sure to download and install the required drivers listed below:**

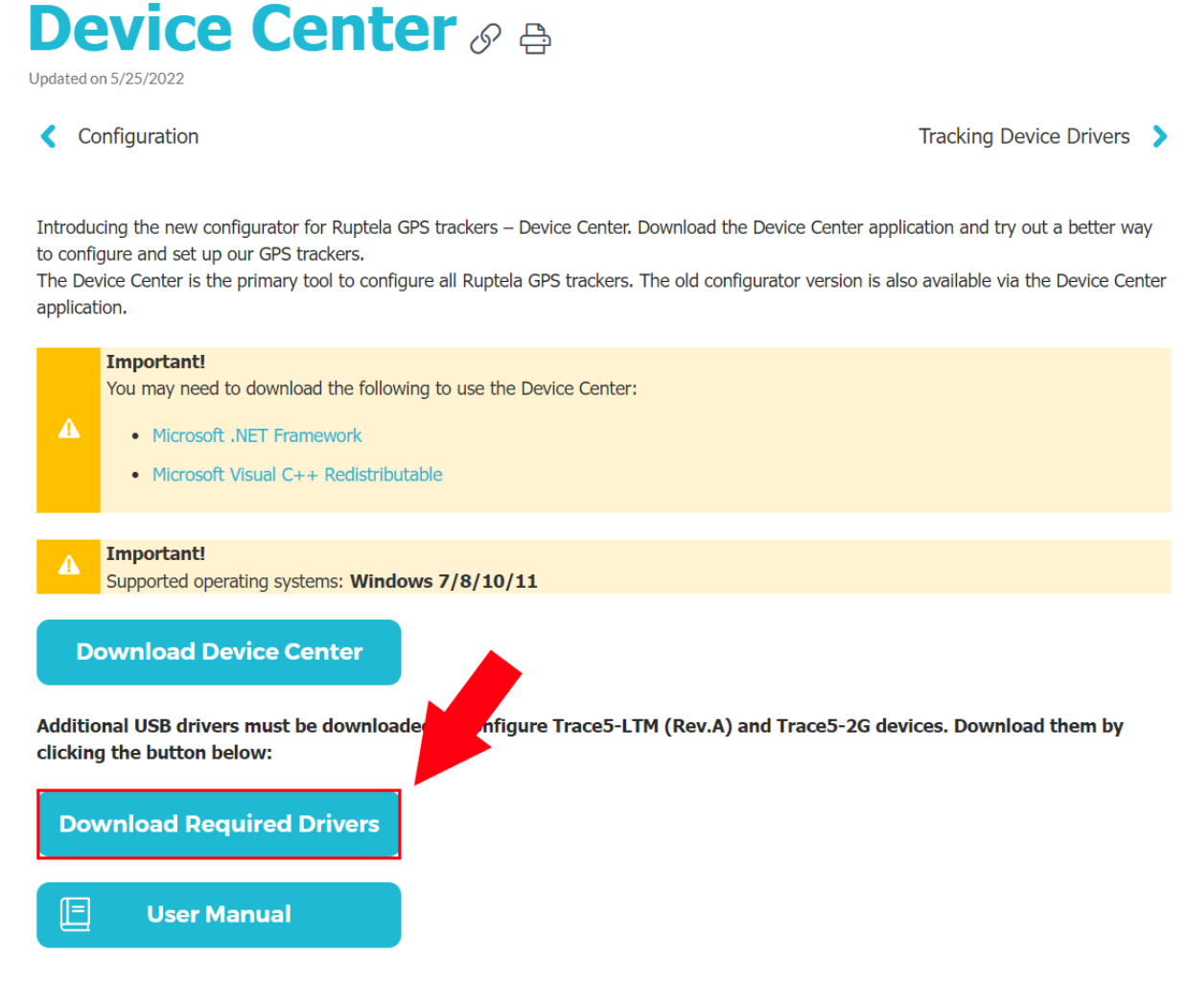

You can also find a detailed description of the Device Center in the User manual section.

Extract the downloaded archive to your desired location. Launch **DeviceCenter.exe**.

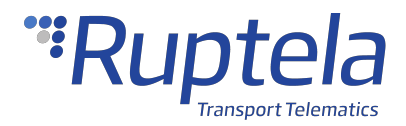

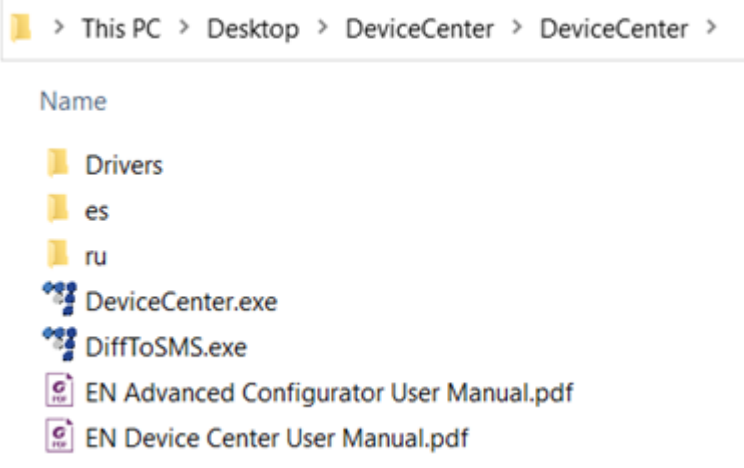

# **Starting the Configuration**

After launching the Device Center, click **Configure device** in the main menu.

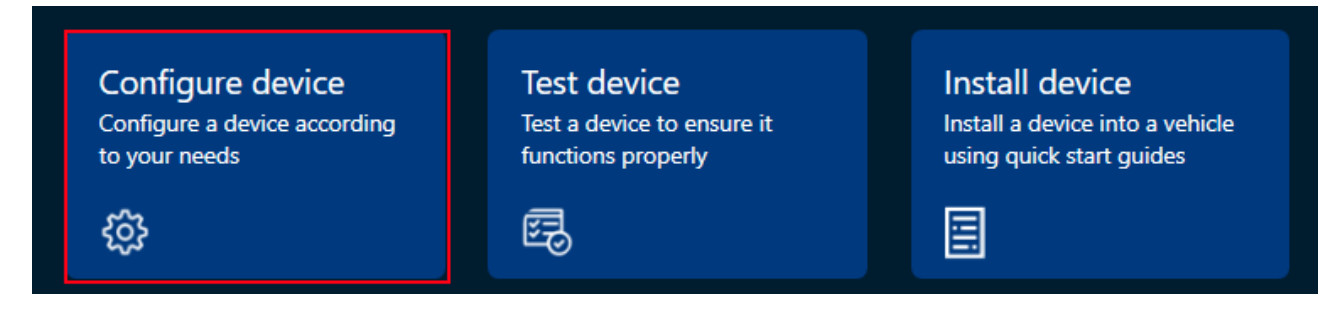

Install the device drivers if prompted. You will be directed to the configuration type selection menu. Click **Connect device**.

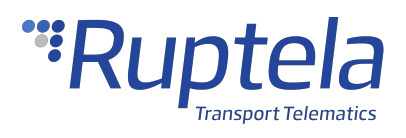

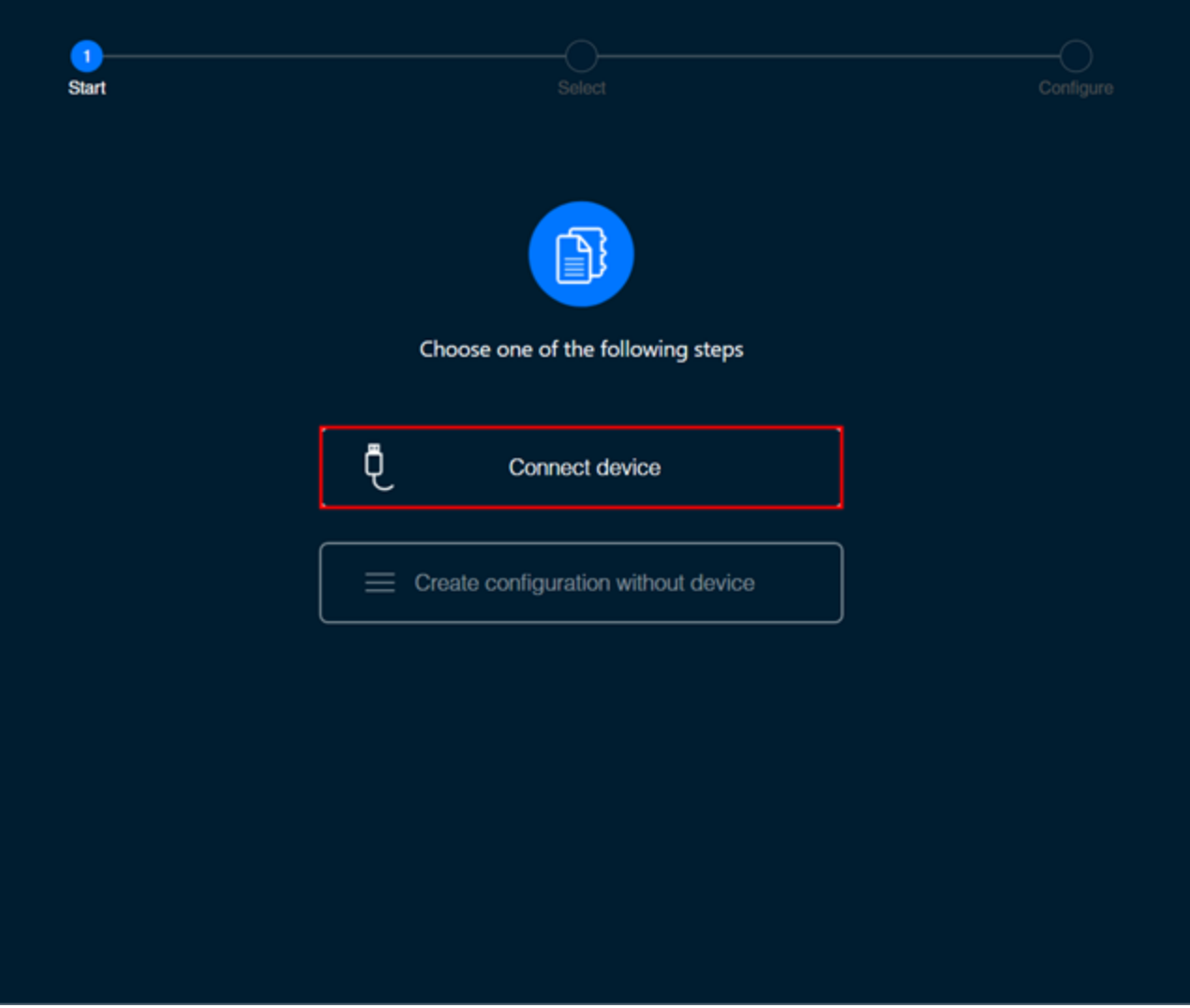

Select your device in the device selection menu by clicking on it.

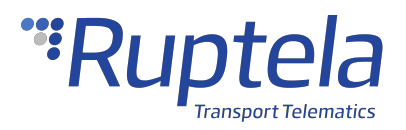

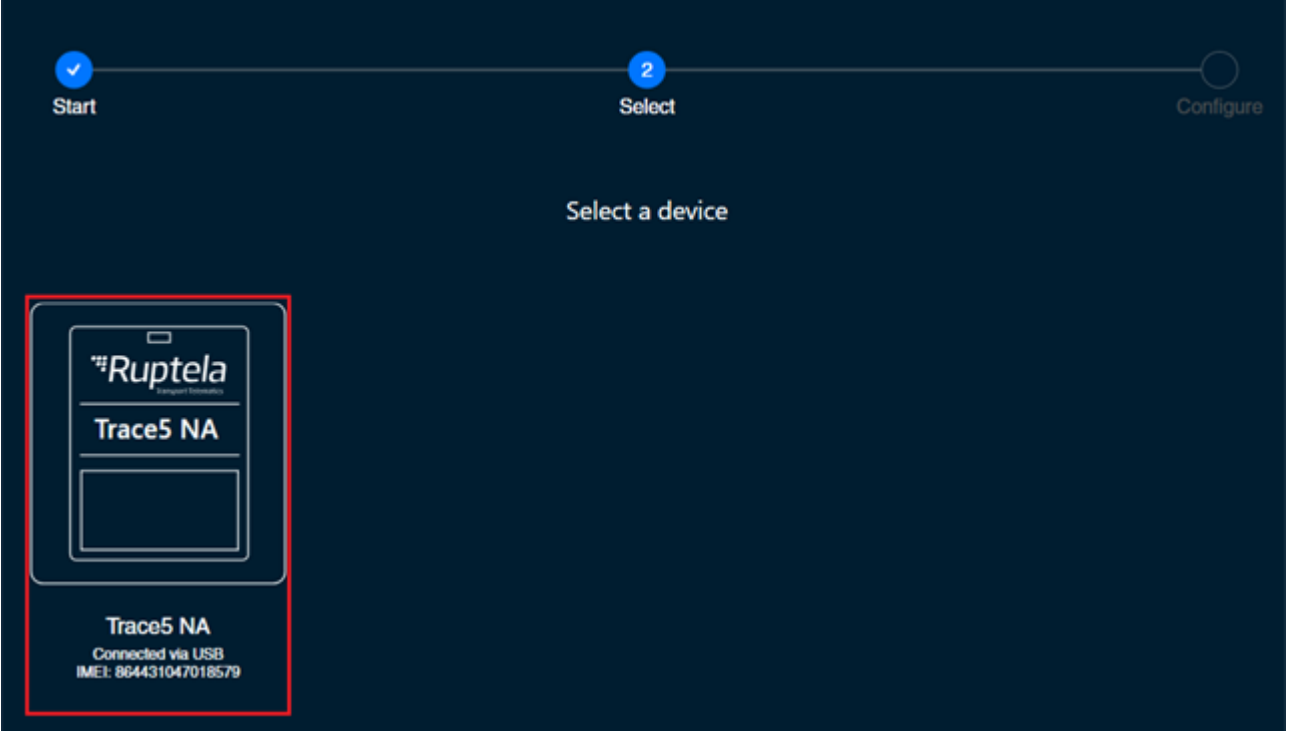

#### **Configuration Menu**

After device selection, you will be directed to the main configuration menu. This menu has the following elements:

- 1. An **Advanced mode** button opens the advanced configurator
- 2. Device info displays information about the connected device
- 3. An information icon opens the Device Center user manual
- 4. Settings icon opens general settings and information about Device Center
- 5. A configuration load/save button bar used to load/save configuration files
- 6. Device settings, grouped by functionalities

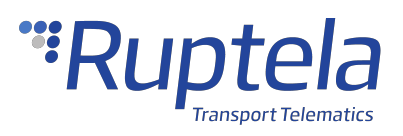

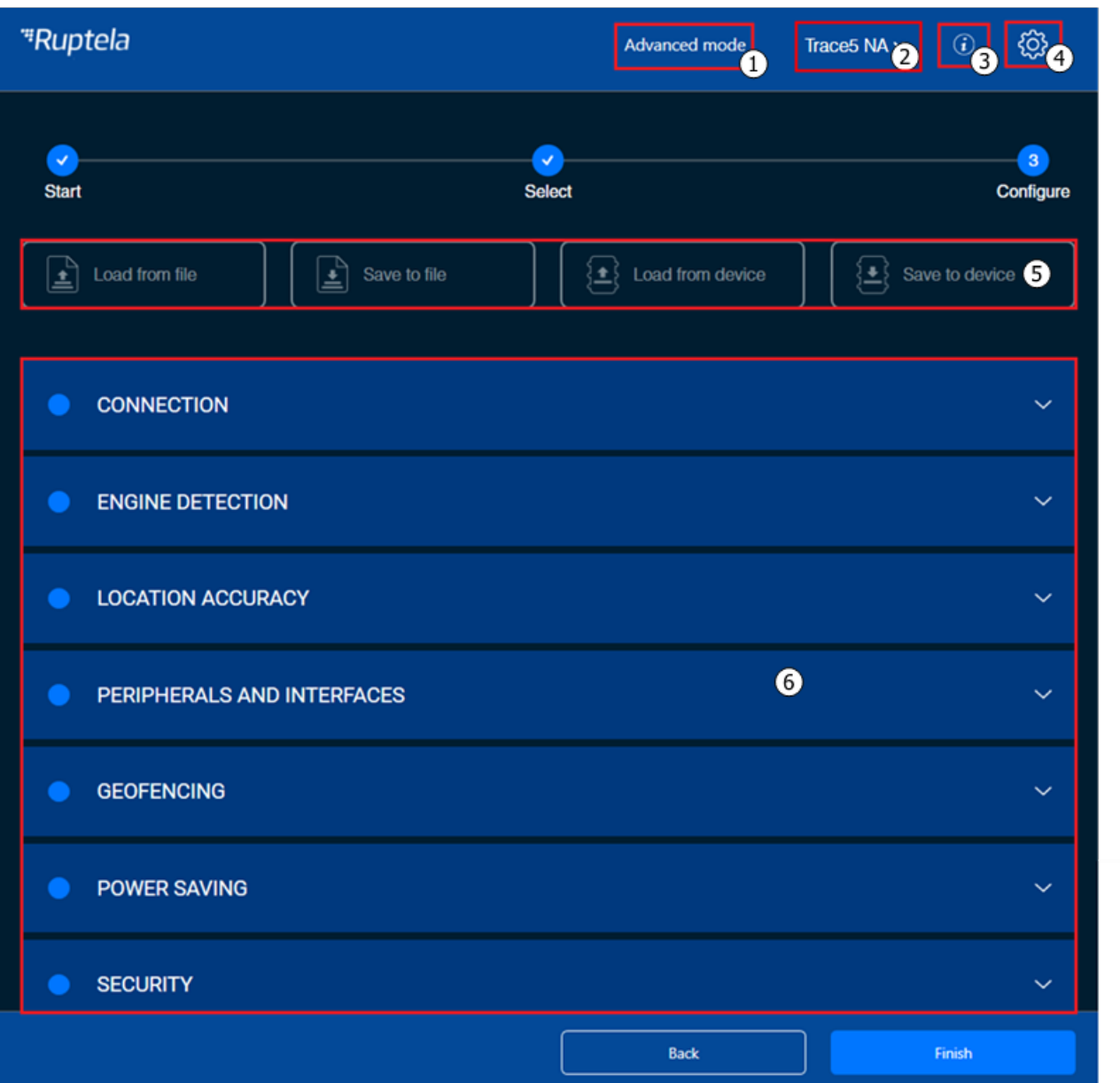

# **Configuration Basics**

For the device to be fully operational, it must have a configuration file uploaded to it. A configuration file contains information on what functionalities are active, how they are configured, and what kind of data is included in records.

You can upload the same configuration file to multiple devices, making it easy to receive identical data from all your vehicles.

#### **File Extension**

Configuration file extension for Trace5 devices:

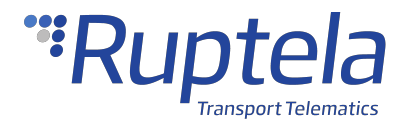

Trace5-LTM (pre-revision): **.fa5c** Trace5 NA: **.fb5c** Trace5 (all other versions): **.fd5c**

Configuration files can easily be recognized by their own icon:  $\frac{1}{2}$ 

#### **Loading a Configuration from a File**

Click **Load from file** in the button bar. Locate your configuration file and click **Open**.

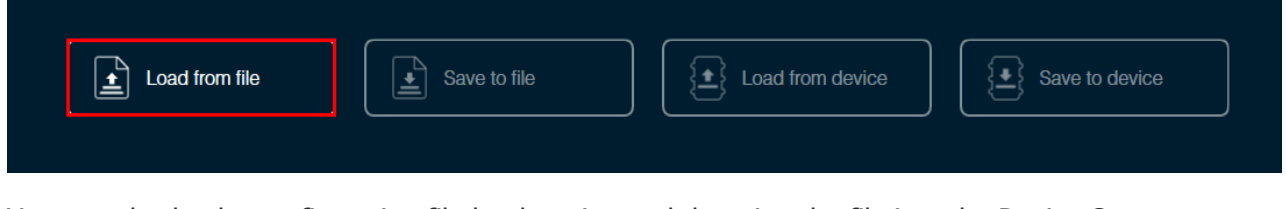

You can also load a configuration file by dragging and dropping the file into the Device Center.

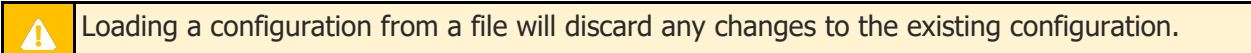

#### **Saving a Configuration to a File**

Click **Save to file** in the button bar. Choose where to save your configuration file and click **Save**.

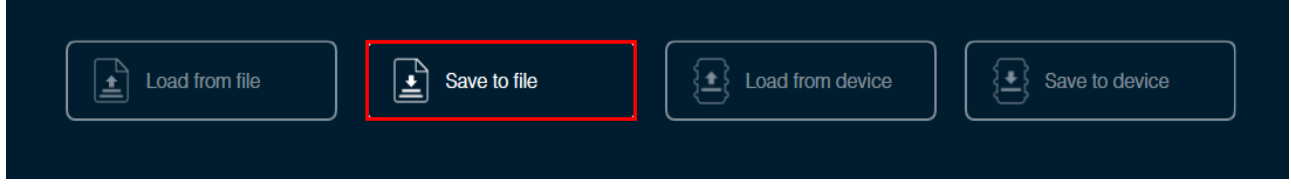

#### **Loading a Configuration from a Device**

Click **Load from device** in the button bar. The configuration will be loaded from the connected device.

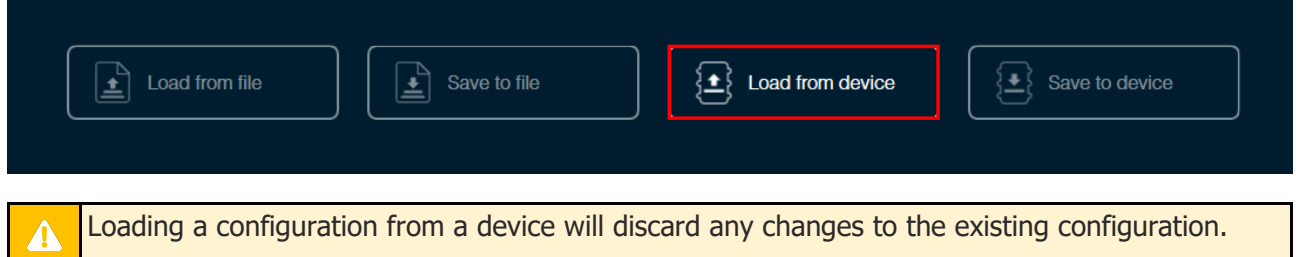

#### **Saving a Configuration to a Device**

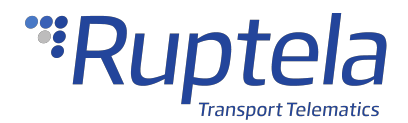

Click **Save to device** in the button bar. The configuration will be saved to the connected device.

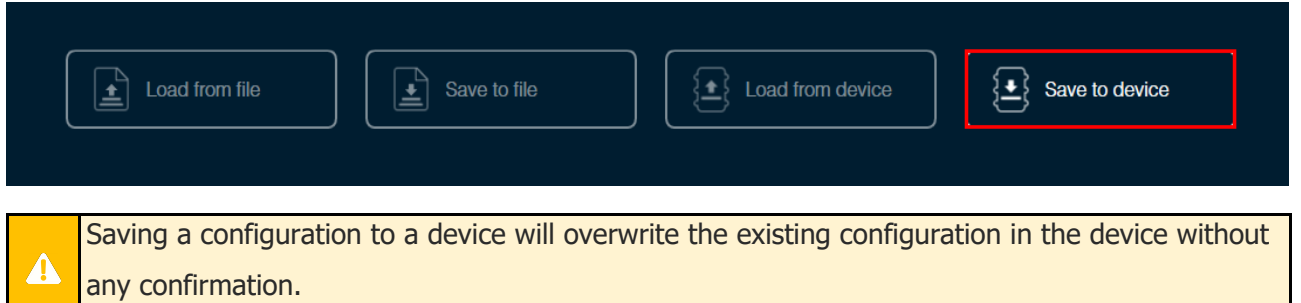

# **Essential Settings**

Only the settings that are essential to use the device are described in this document. For a detailed description of all the additional functionalities, please refer to the [Device](http://doc.ruptela.com/smart/project-tracking-devices/device-center-user-manual) [Center](http://doc.ruptela.com/smart/project-tracking-devices/device-center-user-manual) and [advanced](http://doc.ruptela.com/smart/project-tracking-devices/advanced-configurator-user-manual) [configuration](http://doc.ruptela.com/smart/project-tracking-devices/advanced-configurator-user-manual) user manuals.

#### **Server Settings**

Open the **Connection** settings section. Enter the IP address and port of your fleet management platform server. If you are using TrustTrack, you do not need to enter anything as the server settings are already entered.

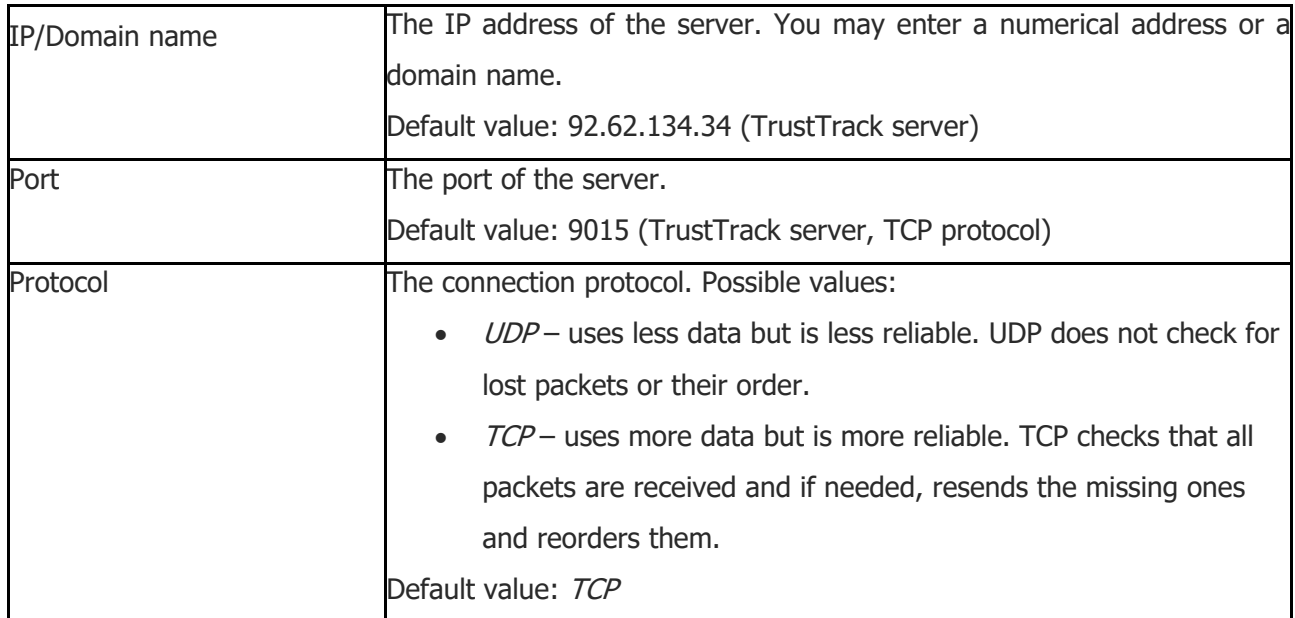

UDP and TCP protocols may have different ports. Make sure you select the correct protocol and ï enter the correct ports.

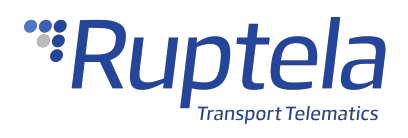

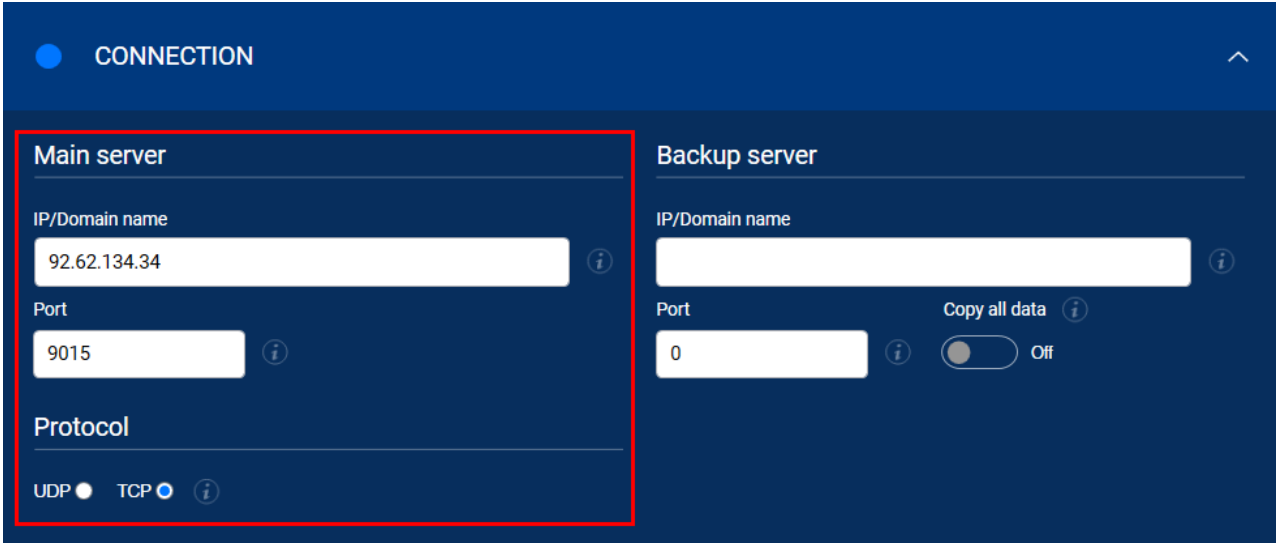

#### **Backup Server**

You can use a second server as a backup, in case the main server is unreachable. If the main server is reachable, no data is sent to the backup server. Both servers use the same protocol.

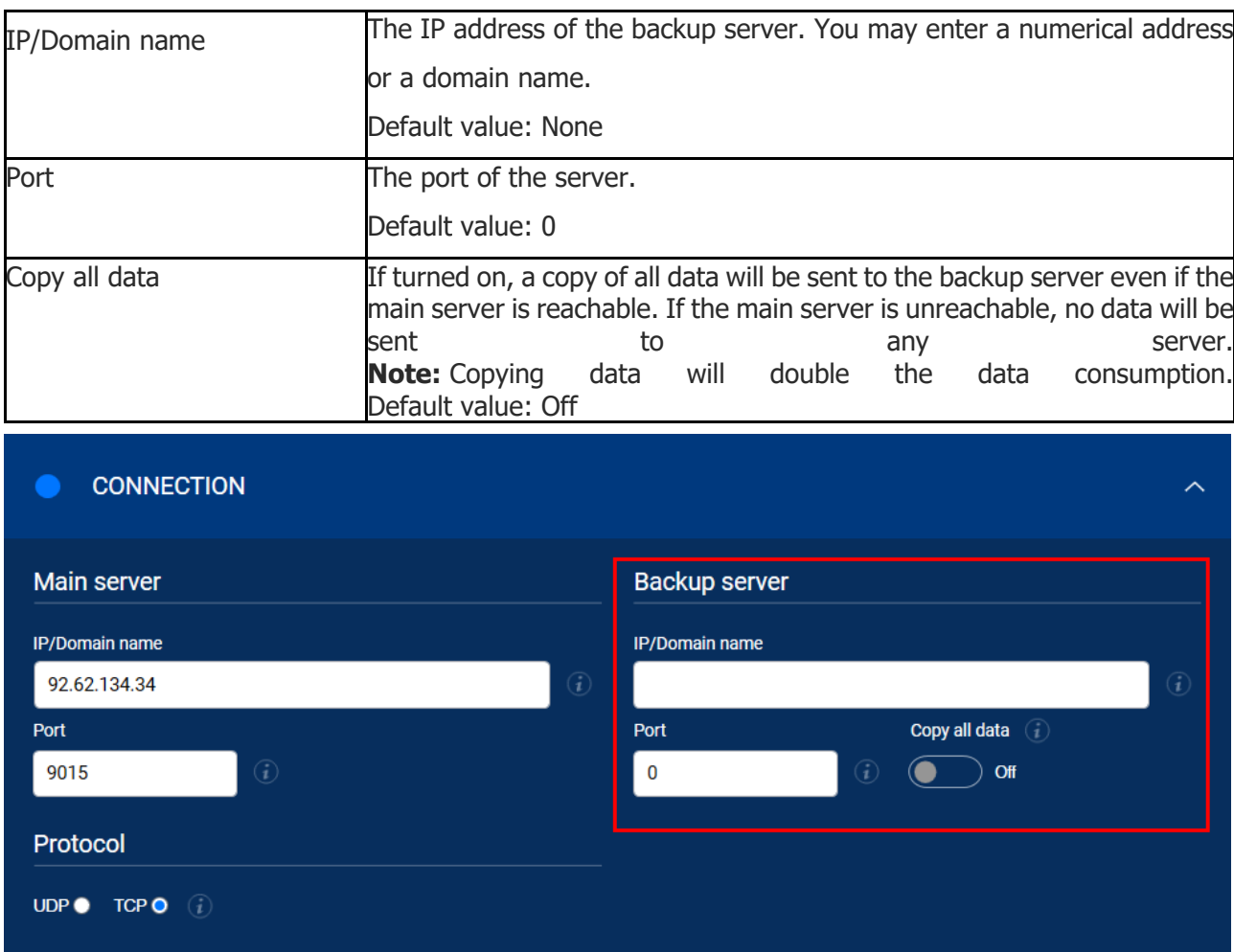

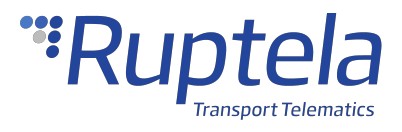

#### **APN Settings**

APN settings are needed to connect to the internet. They must be provided by your SIM card provider.

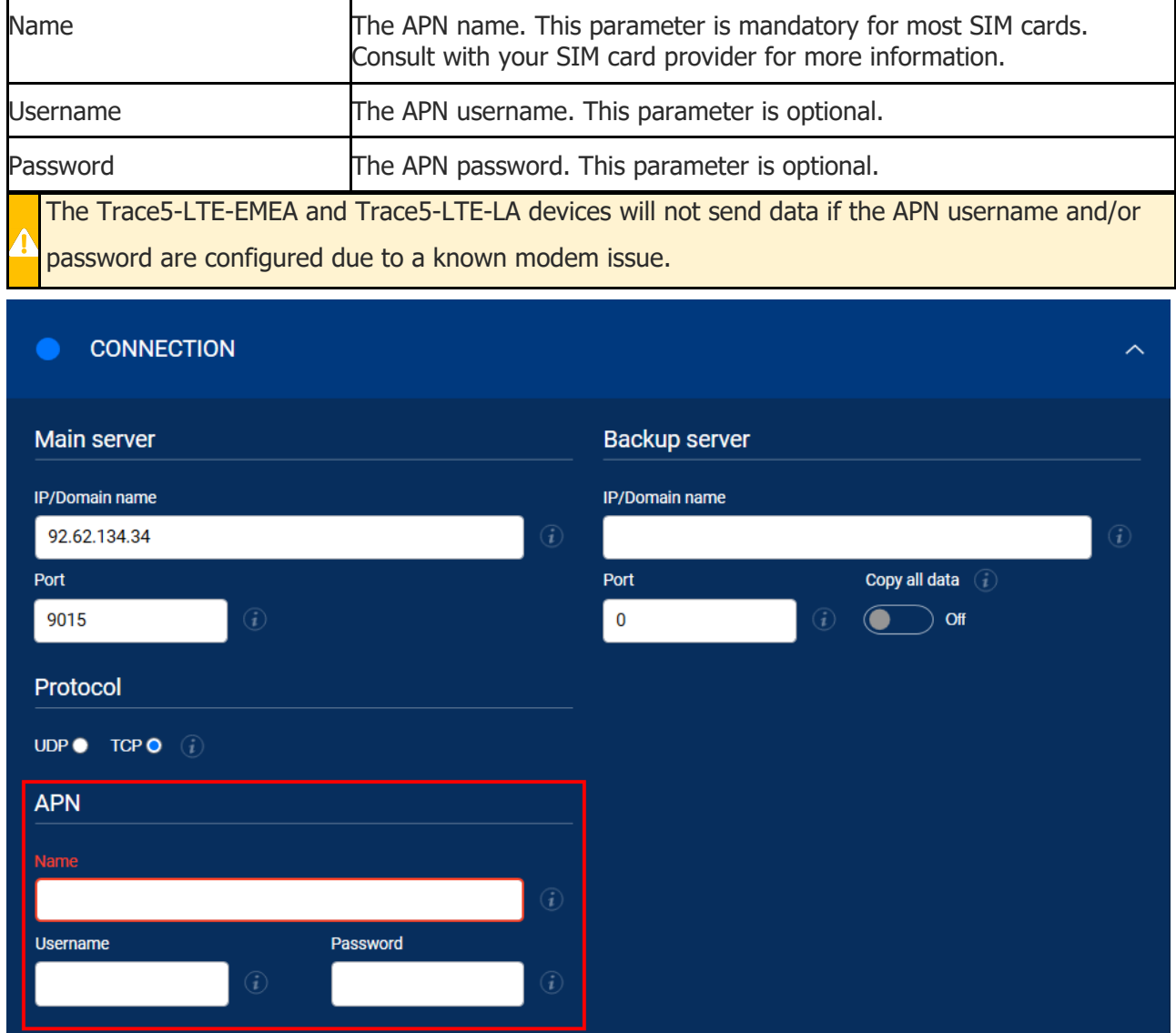

#### **Device Management Platform Settings**

Set, how the device will connect to the device management platform to receive remote firmware and/or configuration updates.

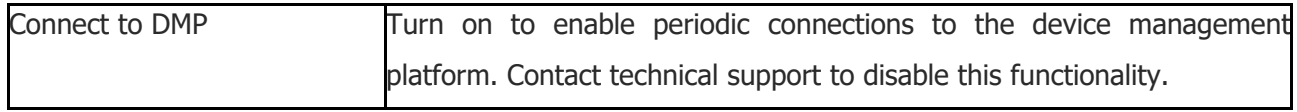

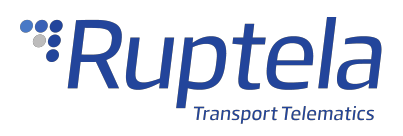

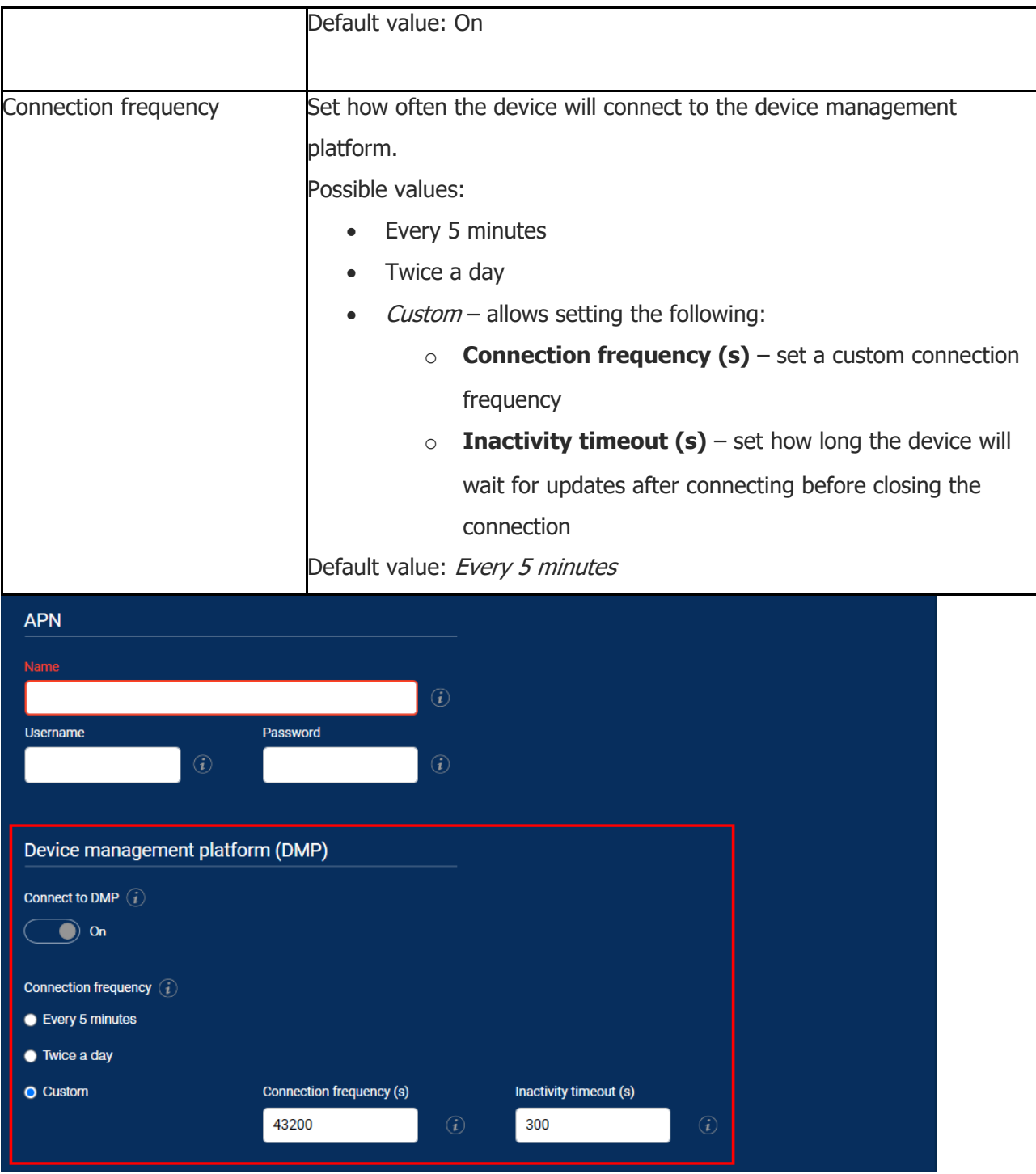

#### **Engine Detection Settings**

Open the **Engine detection and data collection** section. Configure engine state detection conditions and set the location update rate. When the engine is turned on, records are generated more often, and the state can be displayed in your tracking platform.

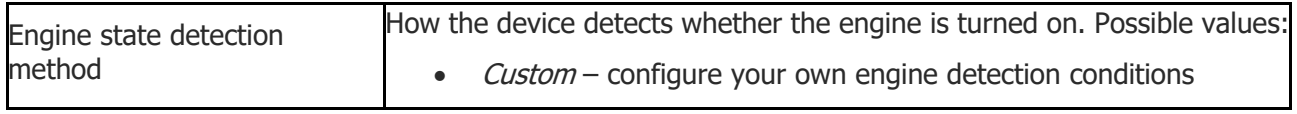

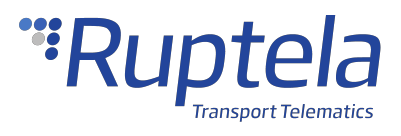

 $\lambda$ 

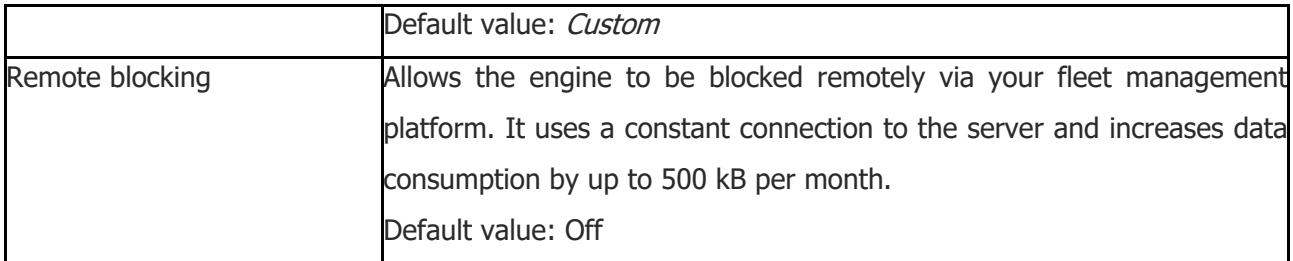

#### **ENGINE DETECTION**  $\bullet$

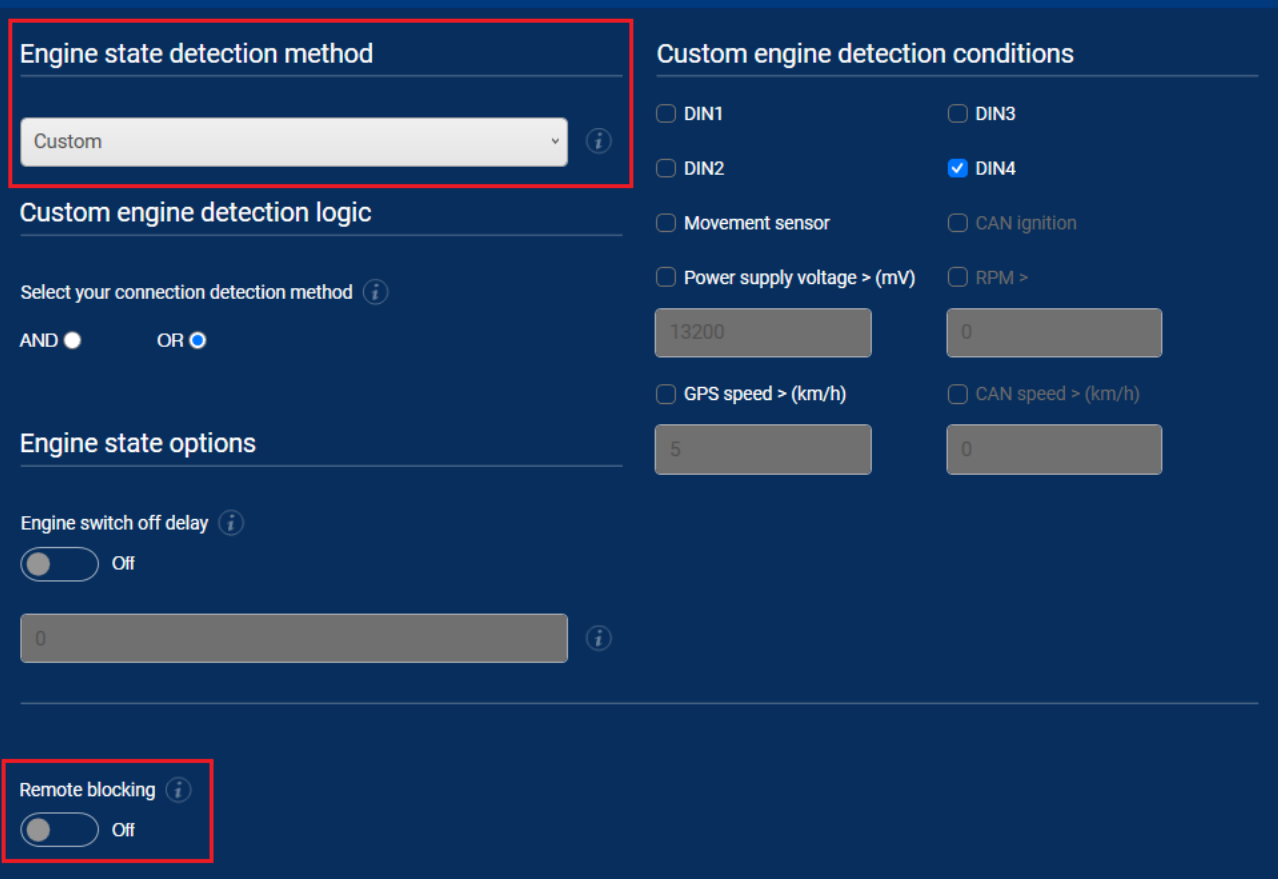

Decide which detection logic to use and whether to use a delay for state changes.

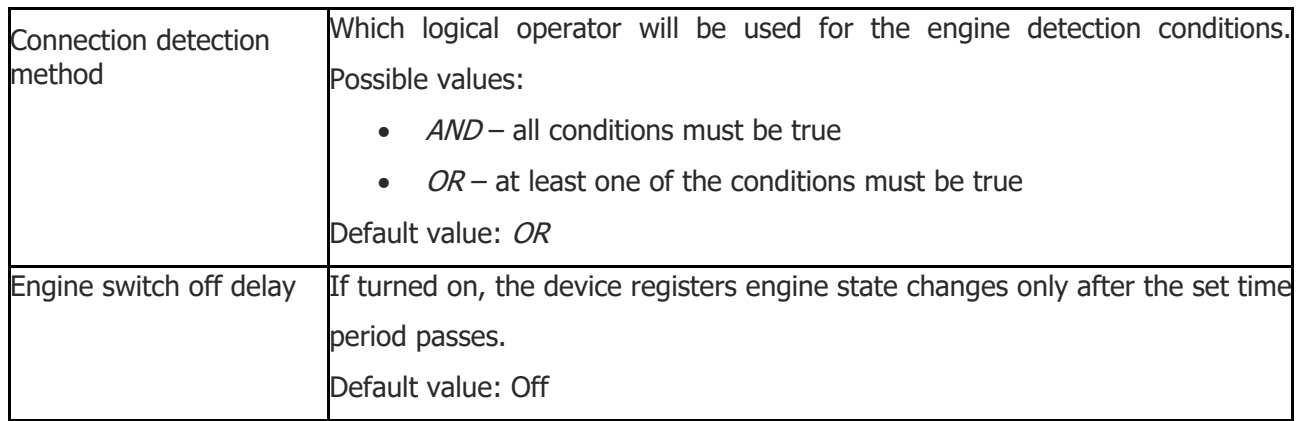

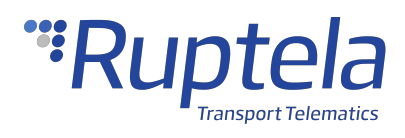

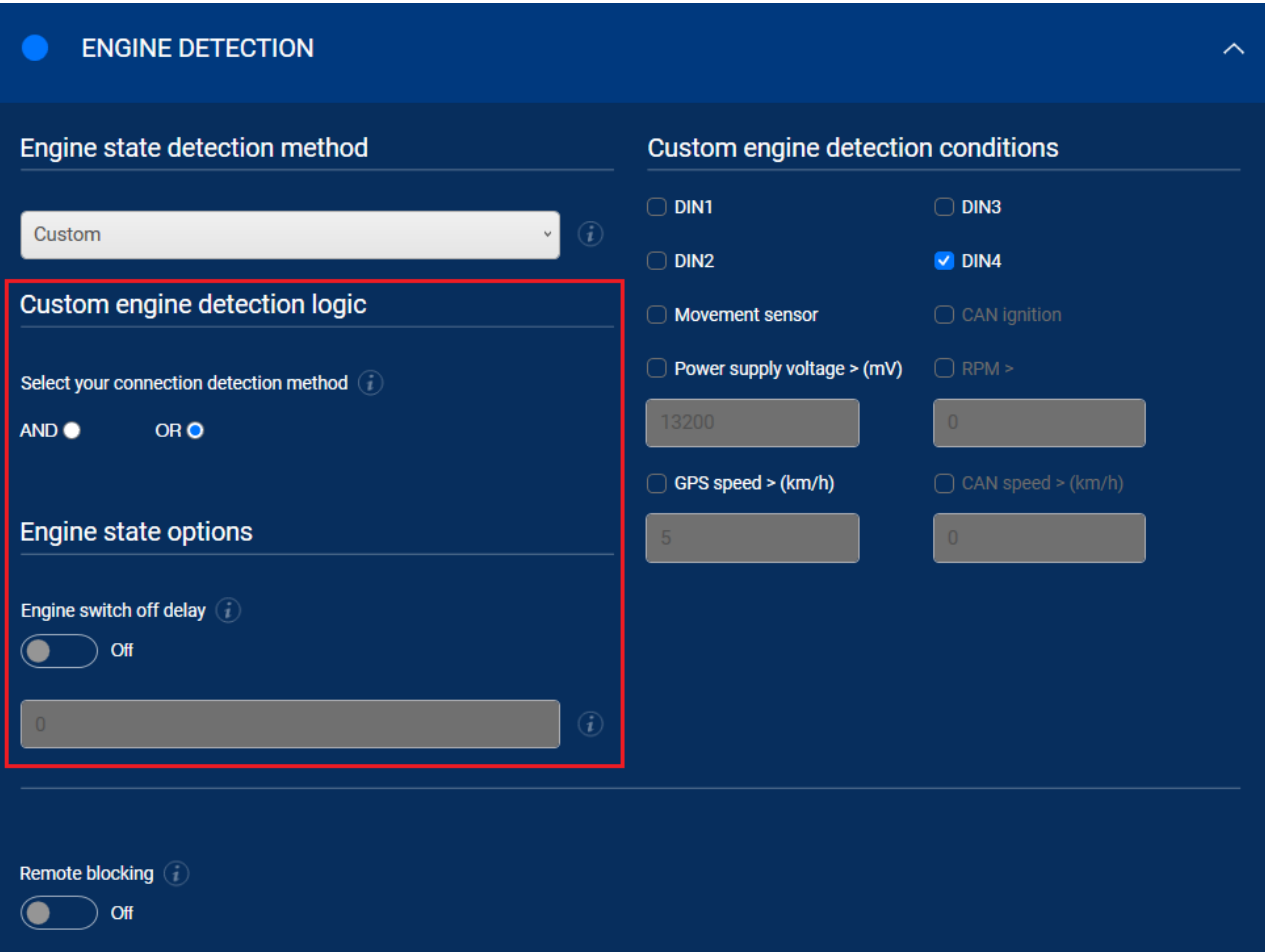

Then, decide which conditions you wish to use for engine state detection.

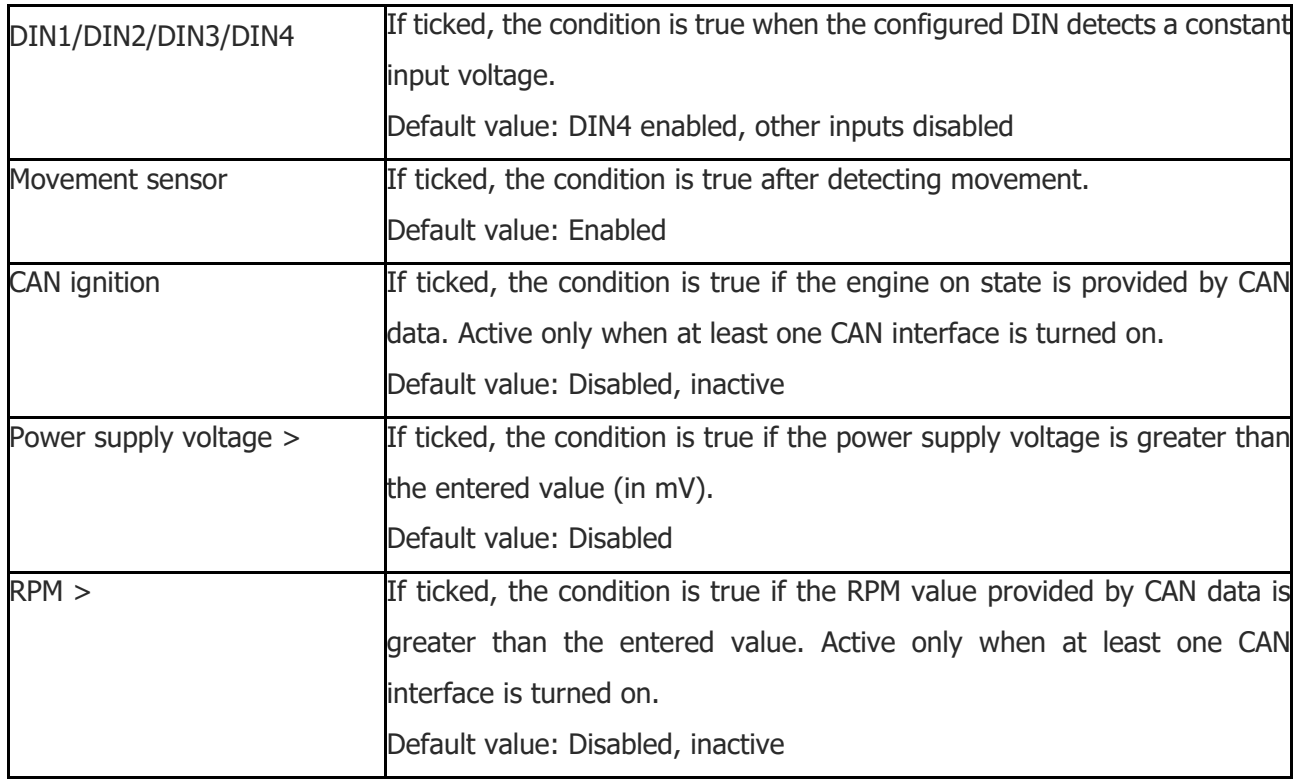

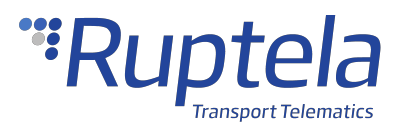

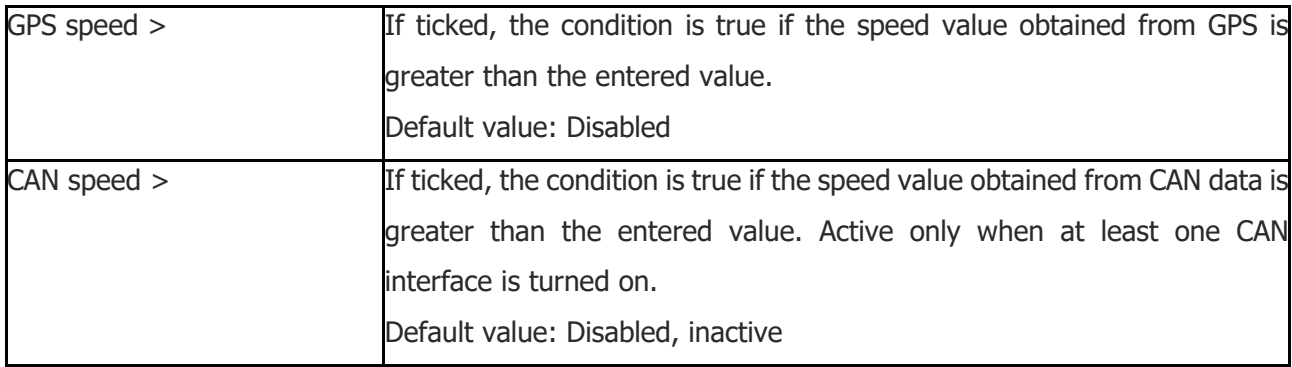

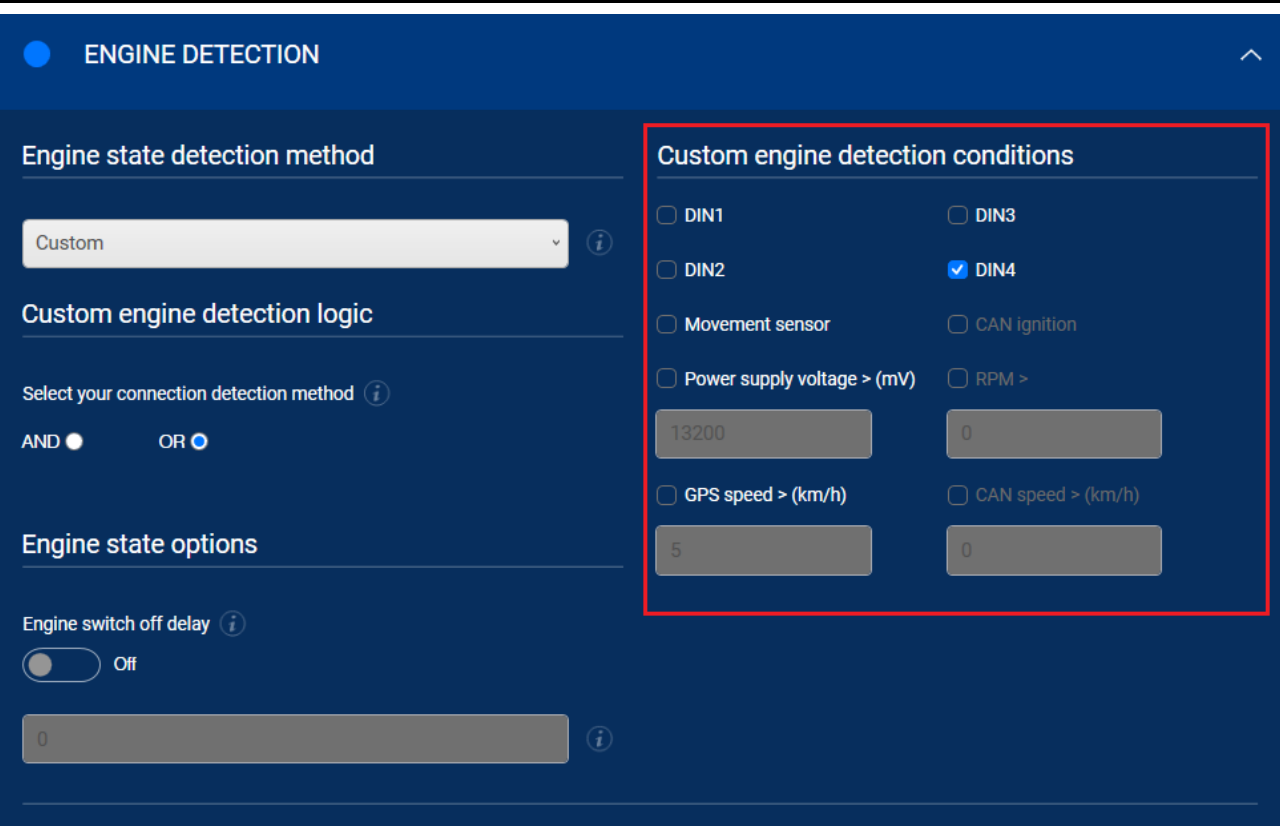

#### **Location Accuracy**

Select the location update rate and set the location accuracy to generate more accurate coordinates.

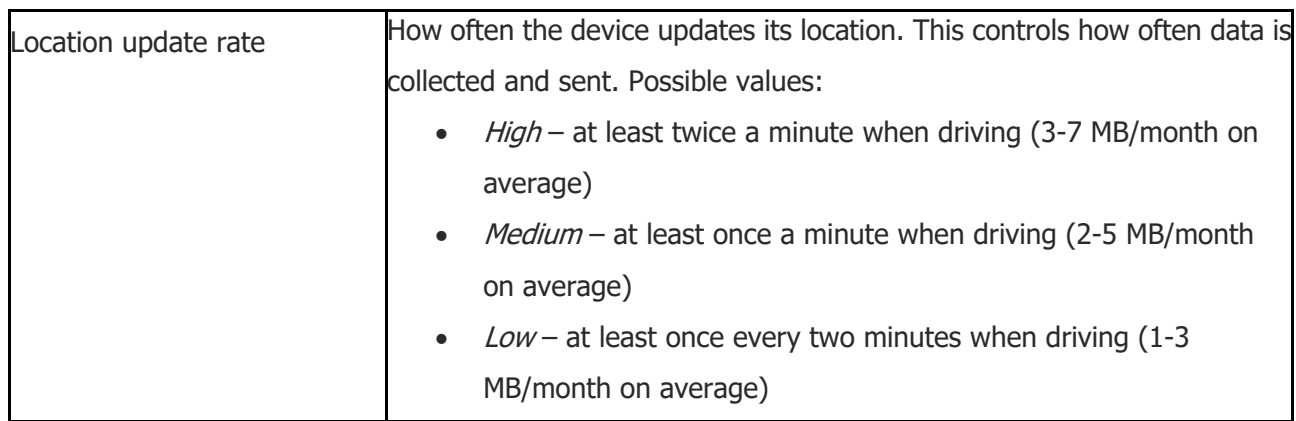

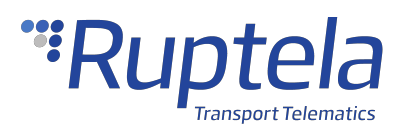

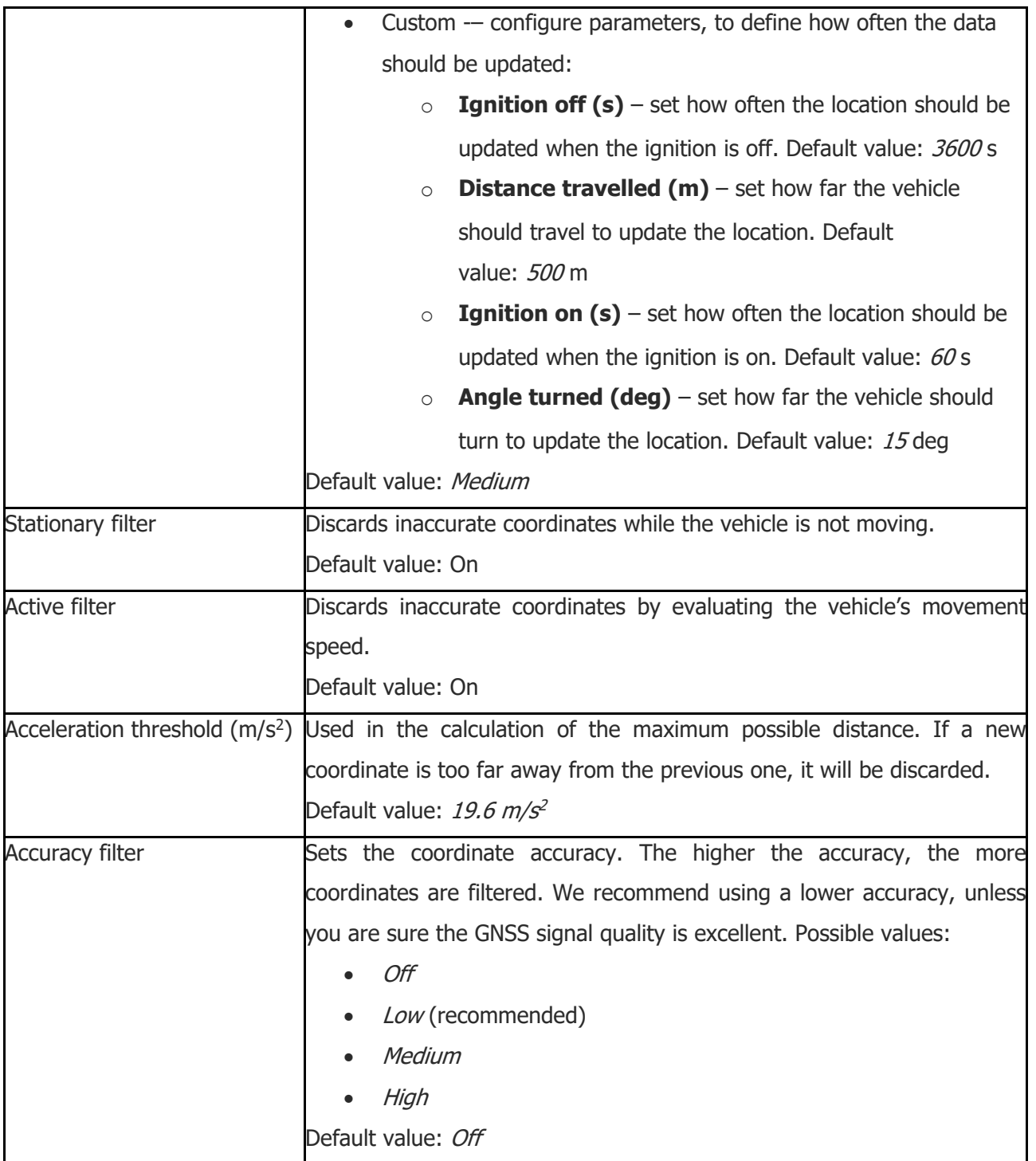

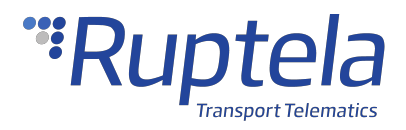

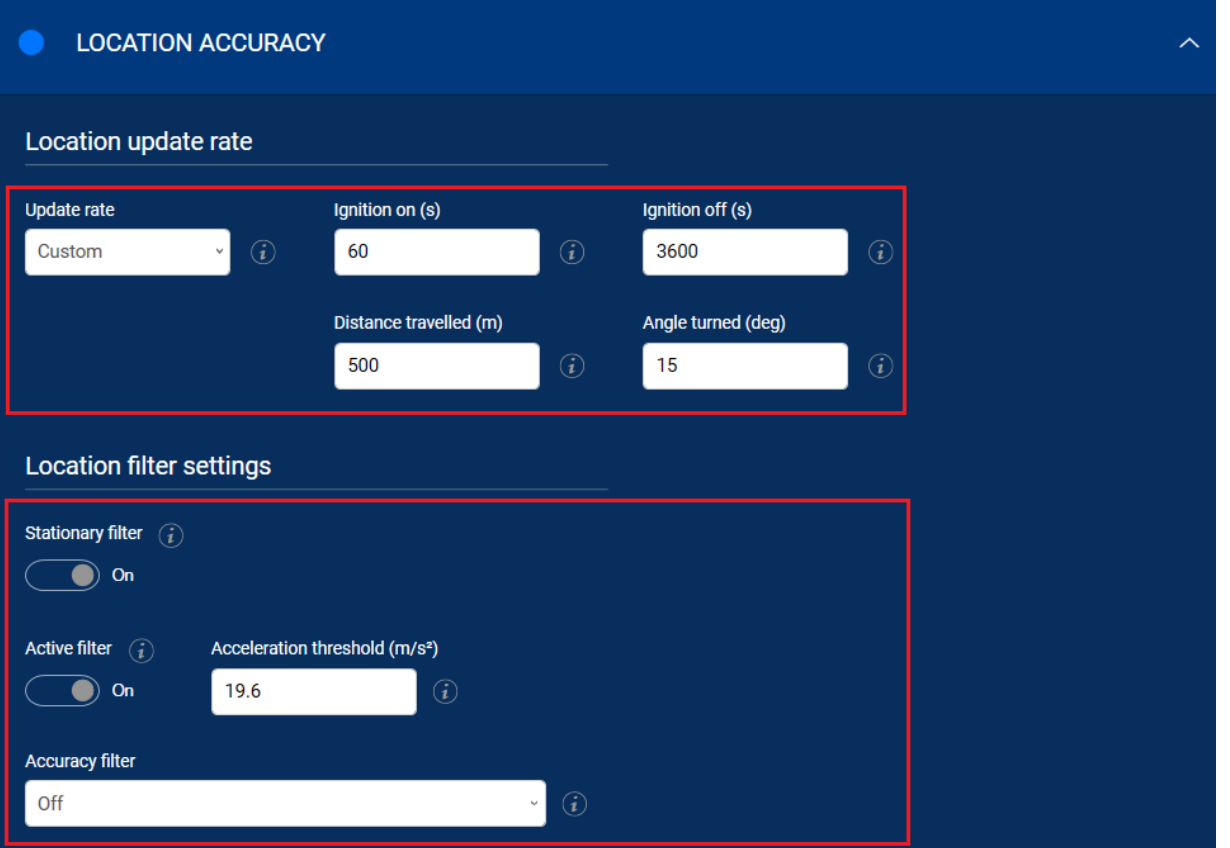

# **Advanced Configuration**

The Device Center allows you to configure the main functionalities of your device. If you wish to have additional control over what data is received or to configure more advanced functionalities, you can switch to the advanced configurator by clicking **Advanced mode** in the top bar at any time.

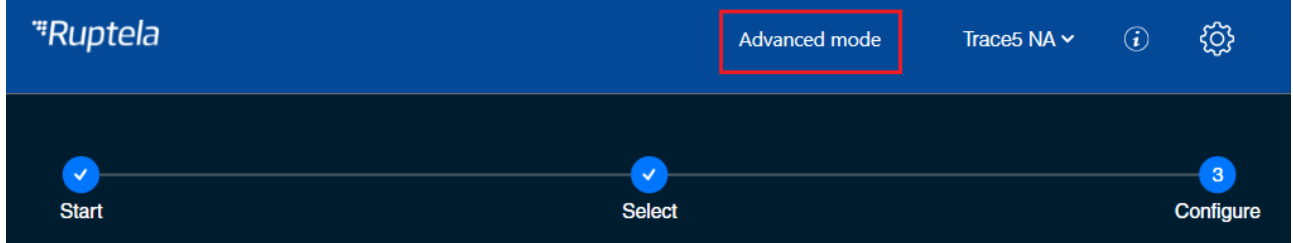

A detailed description of the advanced configurator is available in the [advanced](http://doc.ruptela.com/smart/project-tracking-devices/advanced-configurator-user-manual) [configurator](http://doc.ruptela.com/smart/project-tracking-devices/advanced-configurator-user-manual) [user](http://doc.ruptela.com/smart/project-tracking-devices/advanced-configurator-user-manual) [manual](http://doc.ruptela.com/smart/project-tracking-devices/advanced-configurator-user-manual). Close the advanced configurator to return to the Device Center.

# **Configuration via SMS Commands**

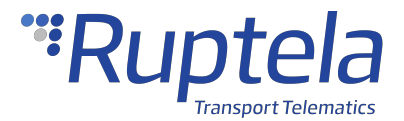

Alternatively, the device can be configured using SMS commands. Please refer to the following documents for an in-depth description:

- · [Device](http://doc.ruptela.com/smart/project-tracking-devices/device-configuration-via-sms-user-manual) [configuration](http://doc.ruptela.com/smart/project-tracking-devices/device-configuration-via-sms-user-manual) [via](http://doc.ruptela.com/smart/project-tracking-devices/device-configuration-via-sms-user-manual) [SMS](http://doc.ruptela.com/smart/project-tracking-devices/device-configuration-via-sms-user-manual)
- · [SMS](http://doc.ruptela.com/smart/project-tracking-devices/sms-command-list) [commands](http://doc.ruptela.com/smart/project-tracking-devices/sms-command-list) [list](http://doc.ruptela.com/smart/project-tracking-devices/sms-command-list)

# **Updating Firmware**

We highly recommend using the newest firmware to take advantage of our newest functionalities and improvements. Device firmware can be updated in the following ways:

- · Automatically when using a Device Center version that is newer than the firmware
- Manually by sending a firmware file to the device
- · Over-the-air using your fleet management software

The device will not send any data during firmware updates. G

#### **File Extension**

Firmware file extension for Trace5 devices: Trace5-LTM (pre-revision): **.efwa5** Trace5 NA: **.efwb5** Trace5 (all other versions): **.efwd5**

#### **Updating Firmware Automatically**

If the Device Center is newer than the detected device firmware, it will suggest updating the firmware. Click **Update firmware** to update the firmware. If the firmware is not updated, you will not be able to load and save configuration files from/to the device.

This method does not require an internet connection. This allows you to update the firmware at any time or location if you have the newest Device Center.

If the Device Center is older than the firmware, you will not be able to load and save configuration files from/to the device. You will need to update the Device Center.

If you skipped the automatic firmware update suggestion and you do not want to update the firmware manually, click **Send FW** and then **Cancel**. The Advanced configurator will suggest again to update the firmware.

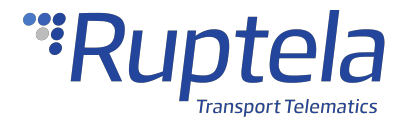

#### **Updating Firmware Manually**

 $\bullet$ 

This feature requires the use of the Advanced Configurator.

#### **Updating Firmware using .efw\* Extension Files**

To update the firmware with the .efw\* extension file, click **Connect** and **Send FW** in the main configurator menu. Locate your firmware file and click **Open**. The firmware update process will start.

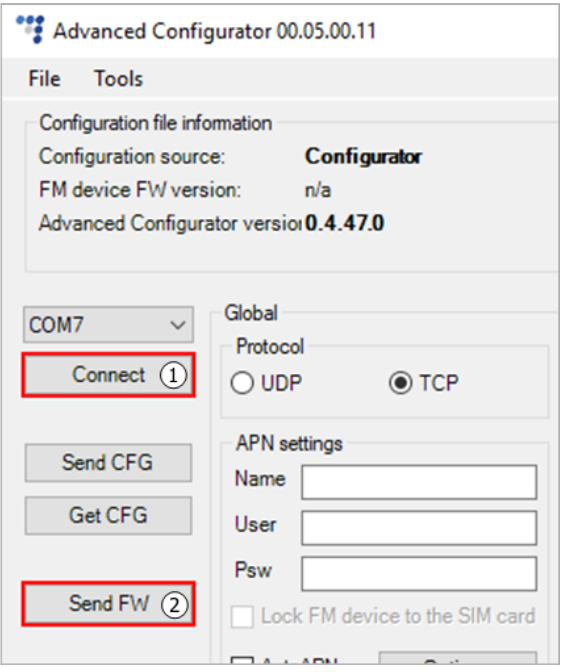

#### **Updating Firmware using .fwp Pack**

To update the firmware with the .fwp pack, click **Connect** and **Send FW** in the main configurator menu. Locate your firmware .fwp pack and click **Open**. The advanced configurator will upload the required device firmware file(s) and the update process will start.

#### **Updating Firmware Over-the-air**

The exact process of how to update firmware over the air depends on your fleet management software. The following conditions must be met for the update to be successful:

- The device must be connected to a power supply
- · The device must be connected to a cellular network

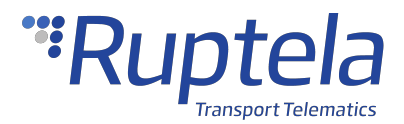

### <span id="page-36-0"></span>1.5 Trace5 Installation in Vehicle

# **Installation Using OBDII Harness**

# **Installation Method**

To install the device, you need to connect it to a power supply and an ignition source. They may be found in the following locations:

- The OBD diagnostic port
- · The fuse box
- · The 9-Pin Deutsch port

# **Required Tools**

Before starting the installation, make sure you have the following tools:

- · A panel removing tool
- · A wrench
- · Zip-ties or double-sided tape
- · Crimp terminals

### **Installation Recommendations**

Make sure the installation is carried out only by qualified personnel!

Before starting the installation, decide where you will install the device. The installation location depends on the vehicle and the location of the OBD2 socket. Follow these recommendations to ensure that the device works properly:

- · Install the device in a service access area (under the dashboard, behind the fuse box, etc.) as close to the top of the dashboard as possible
- · Fix the device firmly to the attaching surface, make sure it does not move or shake
- · Avoid installing the device near metal surfaces or cables
- · Do not install the device near heat emitting or moving parts
- Install the device with an angle of up to  $45^\circ$  in any axis
- The device must be facing towards the sky (see the picture below)
- · Make sure that the device is connected to the power supply and to the ignition source set in the Device Center engine detection if the ignition is to be captured via DIN

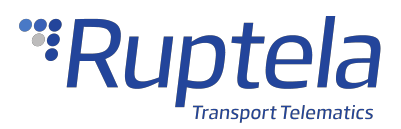

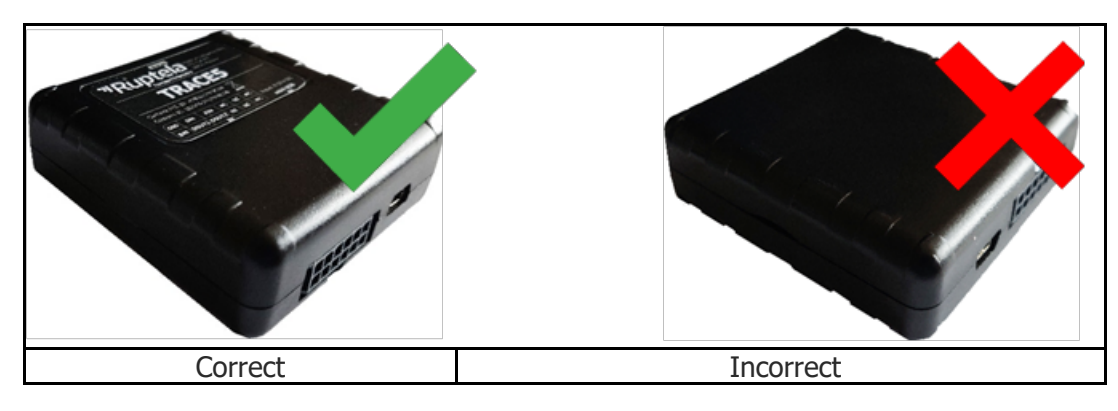

Incorrect device installation may result in reduced tracking accuracy.

# **Wiring Diagram**

Power input: 8-30 V DC.

It is mandatory to use an external automotive 1 A fuse.  $\mathcal{O}$ 

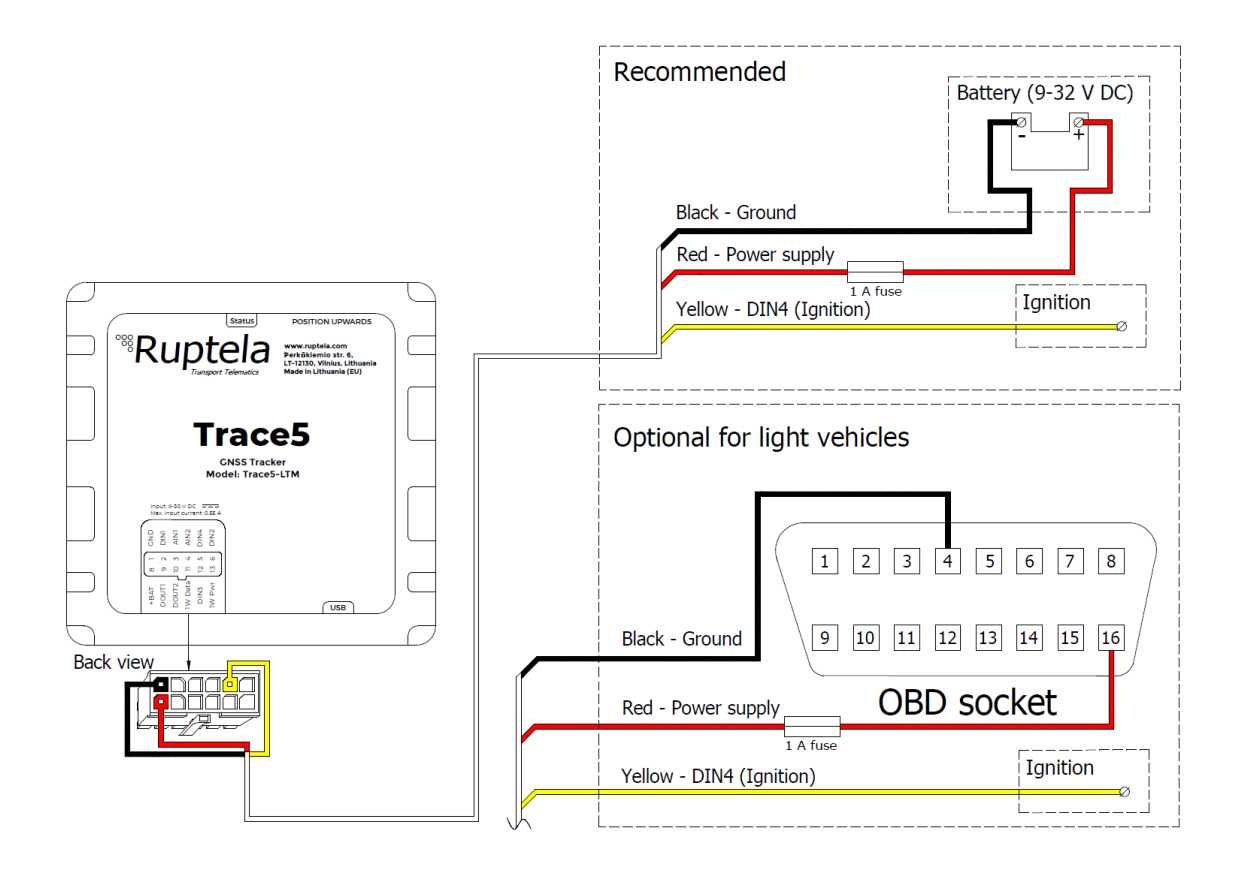

# **Installation Assistant**

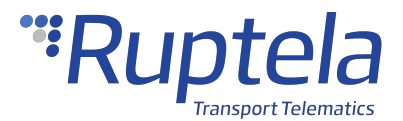

You can test your device during installation using the installation assistant tool in the Device Center. The installation assistant checks the status of the main modules and interfaces in real-time, allowing you to monitor the quality of the installation and quickly solve any issues.

If the **Overall status** in the overview bar is green, the device is functioning properly, and the installation was successful.

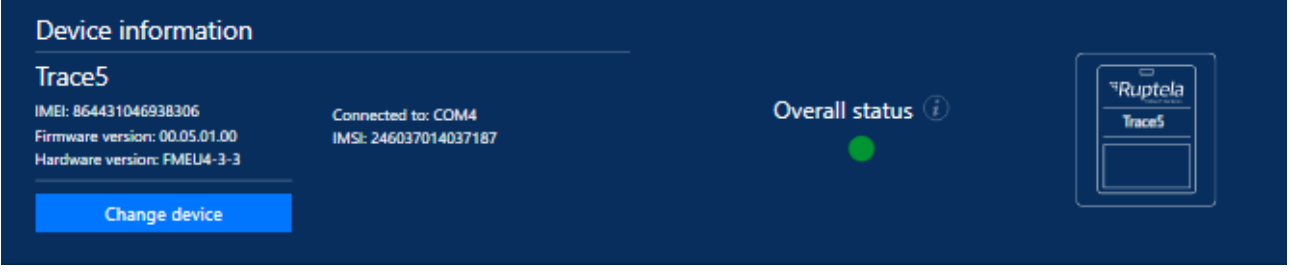

A full description is available in the [Device](http://doc.ruptela.com/smart/project-tracking-devices/device-center-user-manual) [Center](http://doc.ruptela.com/smart/project-tracking-devices/device-center-user-manual) [User](http://doc.ruptela.com/smart/project-tracking-devices/device-center-user-manual) [Manual](http://doc.ruptela.com/smart/project-tracking-devices/device-center-user-manual).

# **Installation Check-up**

- 1. Take several minutes to review the installation, check that everything is connected properly.
- 2. Start the vehicle, drive outside if the vehicle was in a building and wait for several minutes.
- 3. Check that the required data is received by sending an SMS command, using the installation assistant, or checking your fleet management platform (see chapter "Using TrustTrack" if you are using TrustTrack).
- 4. Finish up the installation, make sure there are no hanging wires and that all panels are firmly reattached.

# **Troubleshooting**

If you did not receive the required data during the installation, you can send several SMS commands to your device to check what might be wrong.

#### **gsminfo**

Use the *gsminfo* SMS command to know if the device is connected to mobile networks and the internet. Command syntax: *password gsminfo*

Response example: *ST:2019.06.20 23:26:33; OP 22210, lvl 15, LAC 20030, CID: 28289, GSM; M:I 126,* R 125, SP: 0; GPRS 0: 0 64, C 0, E 248; LK: 0 575, E 1, TMO 126; RS: 04; P 0

The relevant parameters and their values are described in the table below.

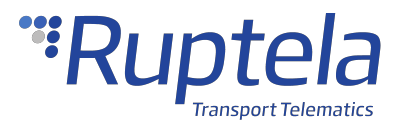

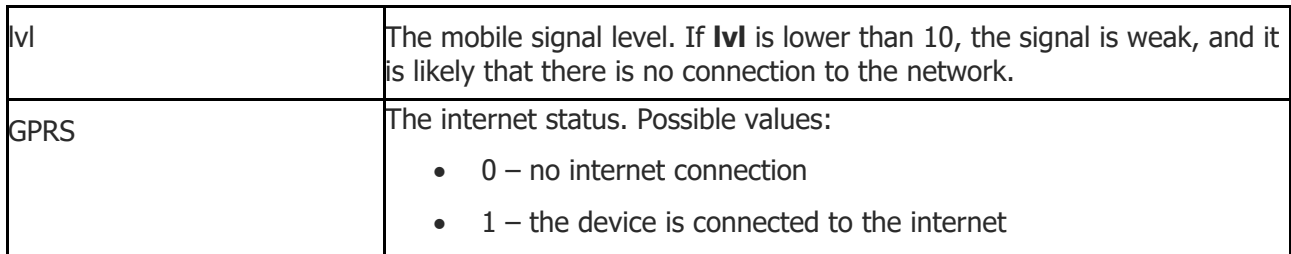

In the previous example, the GPRS value is 0. This would mean that the device is not connected to the internet.

#### **getapn**

If the device is connected to mobile and internet networks but does not send any data, check the APN and connection settings with the *getapn* SMS command.

Command syntax: *password getapn*

Response example: *APN: banga User: PSW: IP1: 92.62.134.38 Port1: 9021 IP2: 195.14.173.3 Port2: 9000 TCP/UDP: 0*

The parameters and their values are self-explanatory, except for **TCP/UDP**.

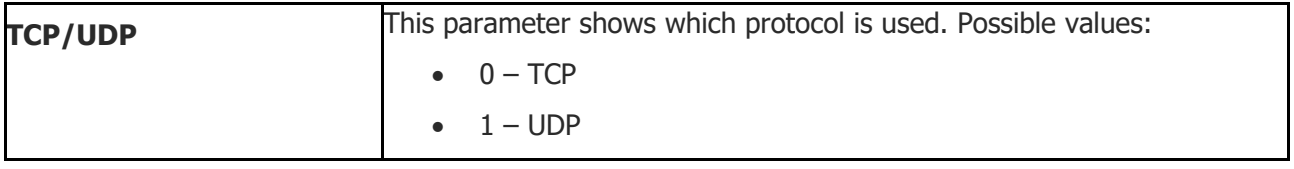

If the *getapn* response text is very long (for example, the APN, username and password are 32 symbols long each and two servers are used), it might not fit into a single message and be  $\left( \mathbf{f}\right)$ cropped.

#### **coords**

Use the *coords* SMS command to know if the device has an accurate GNSS fix.

Command syntax: *password coords*

Response example if there is no GNSS fix: *GPS is not available*

Response example if there is a GNSS fix: *2019-06-20 07:01, lat. 46.1443183, long. 11.881766, alt. 217.5, sat. 8, dir. 198.10, hdop 100, state 3*

The relevant parameters and their values are described in the table below.

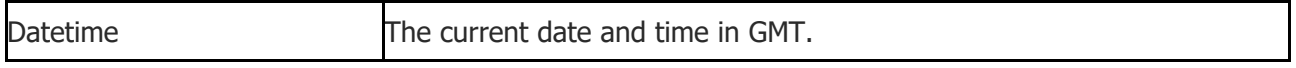

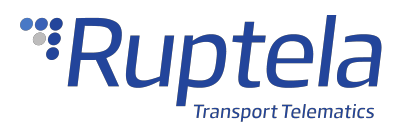

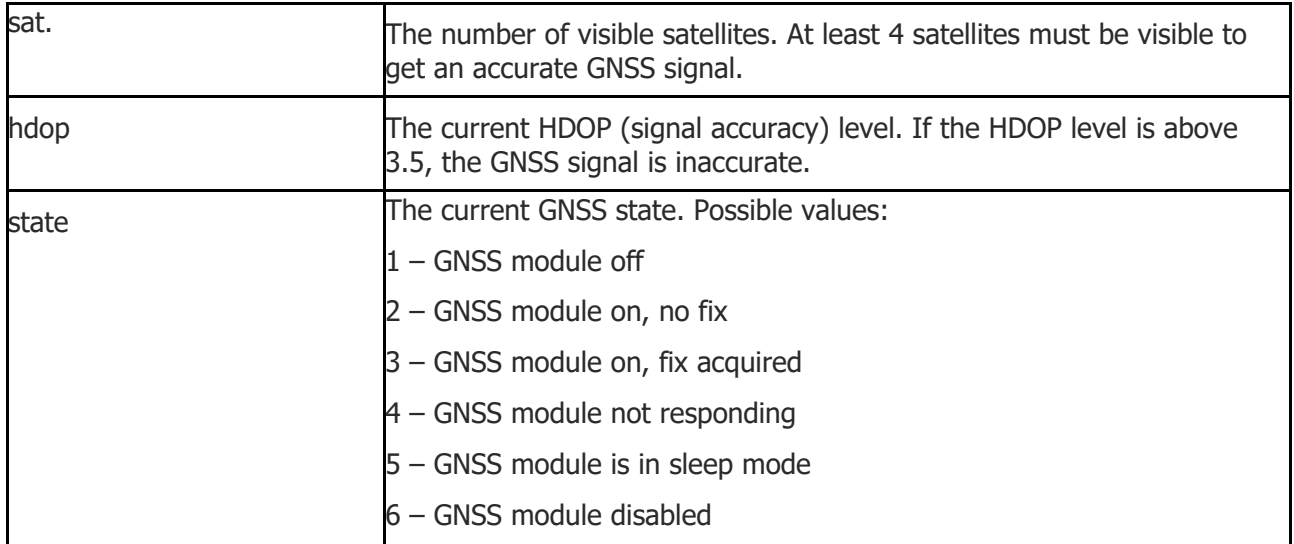

#### **reset**

When all else fails, use the *reset* SMS command to restart the device. Configuration parameters will not be lost.

Command syntax: *password reset*

Response example: *Resetting device*

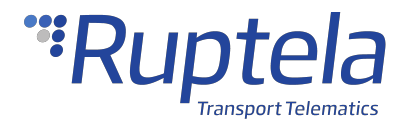

### <span id="page-41-0"></span>1.6 Trace5 Using TrustTrack

This chapter applies only if you are using the TrustTrack fleet management platform G

TrustTrack documentation website:<https://www.fmsdocumentation.com/>

### **Accessing TrustTrack**

TrustTrack can be accessed via the web or using an app. Use the same server domain (typically track2.ruptela.com) for both web and app. Your login credentials are sent to you by e-mail. If you have not received them, contact your sales manager.

#### **Accessing TrustTrack via Web**

To access TrustTrack via the web, enter your server domain into the browser. Enter your credentials and click **Sign In**.

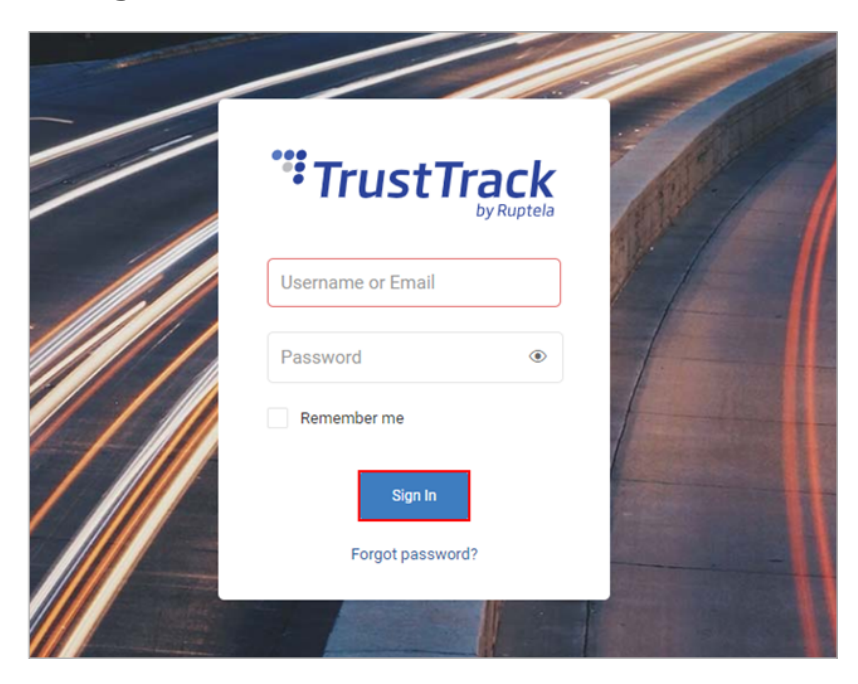

#### **Accessing TrustTrack via App**

Download the TrustTrack app:

- · [iOS](https://apps.apple.com/us/app/trusttrack/id1252586205)
- **[Android](https://play.google.com/store/apps/details?id=com.ruptela.mobile.trusttrack&hl=lt)**

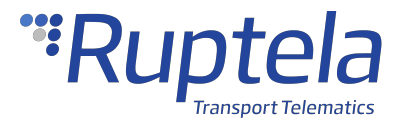

Once downloaded, launch the app. Enter the server domain. You will only need to do this once. Tap **Continue**.

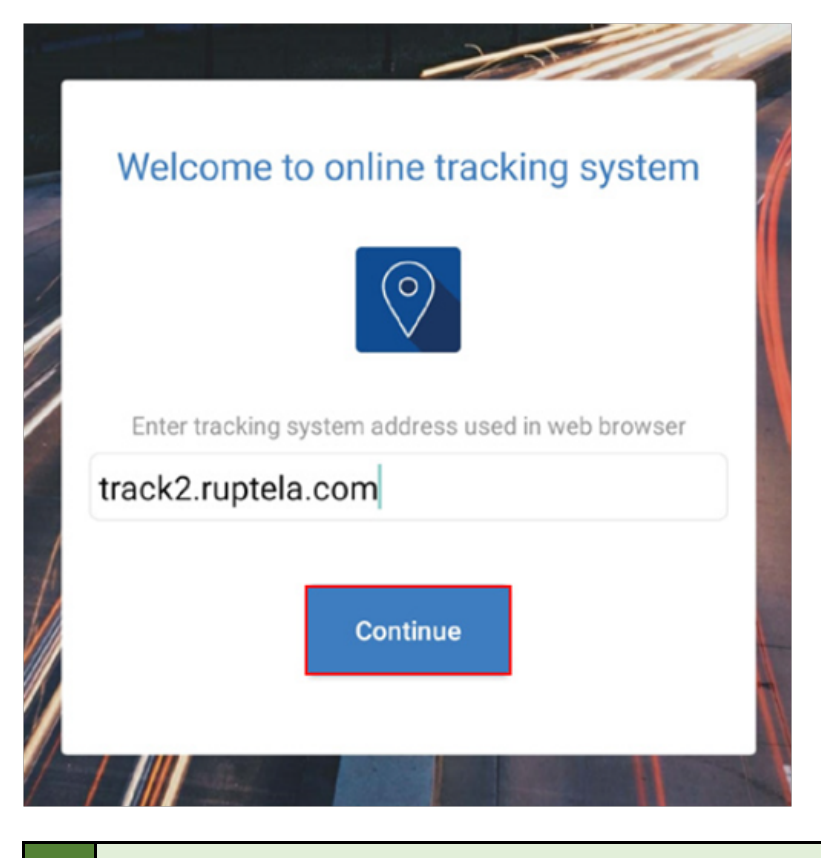

If you entered the server domain incorrectly or wish to change it, clear the app cache in your phone settings. The app will ask you for the server domain upon the next launch.

# **Verifying Vehicle Status**

After logging in, click the **Fleet status** button in the left menu panel.

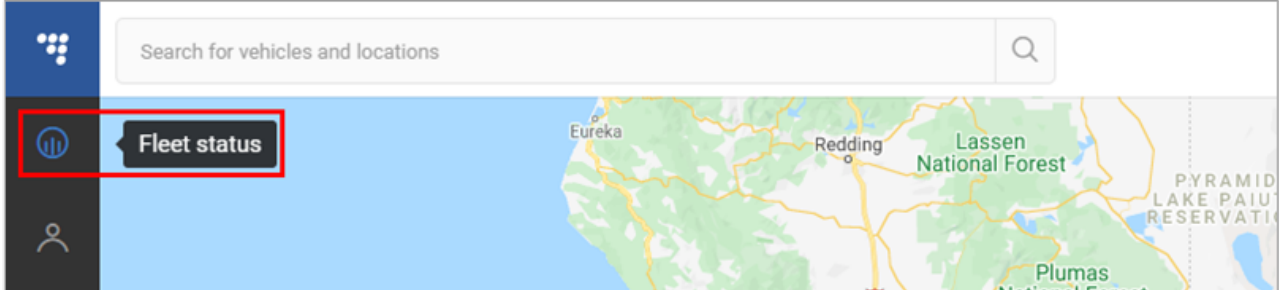

Find your vehicle in the **Fleet Status** panel and click on it. Check the **State duration** and **Last signal sync** in the additional panel. If they have recently been updated, data transfer is successful, and the device is properly installed.

# "Ruptela

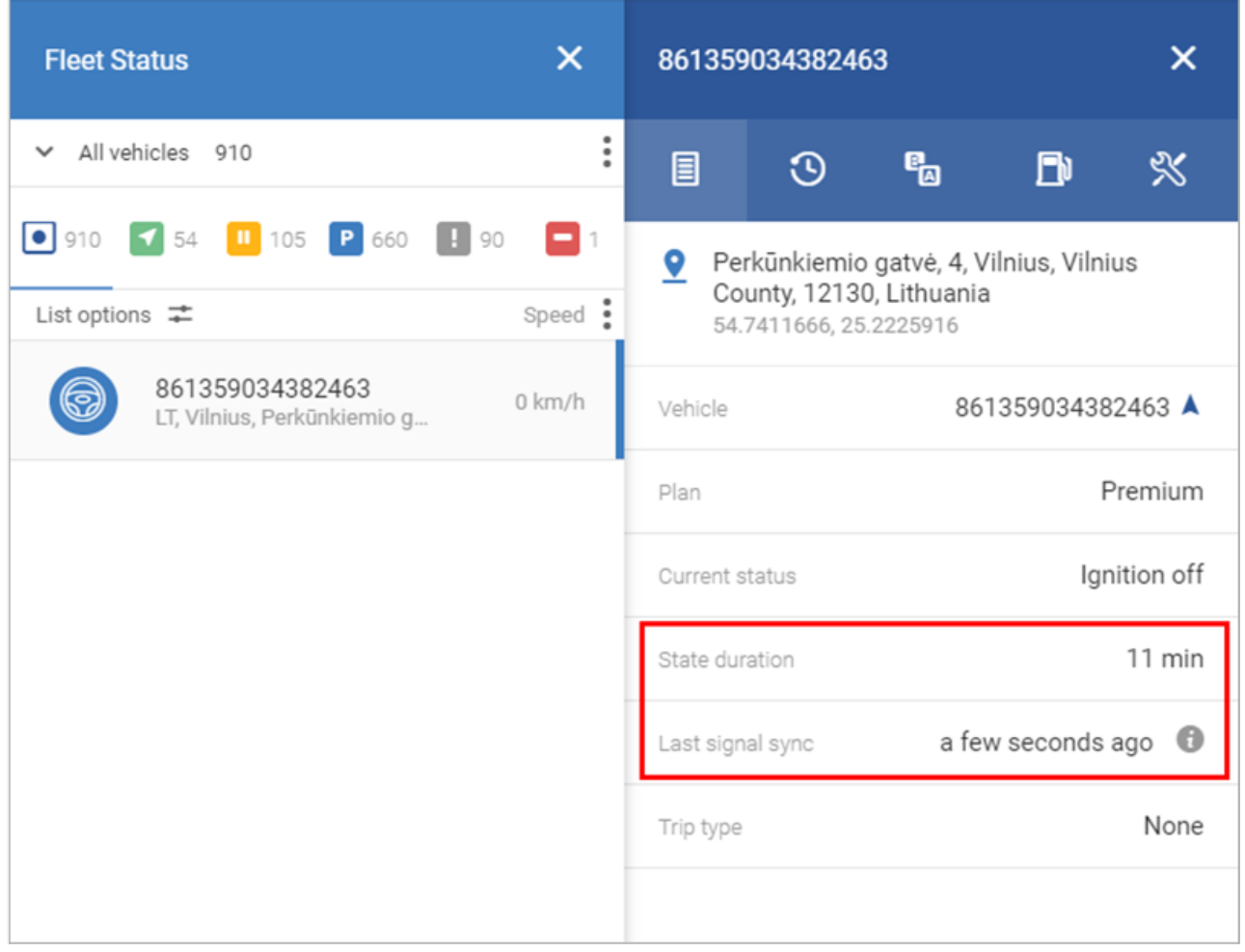